آموزش **برنامه نویسی در اکسل**

Microsoft Visual Basic for Applications - Book2.xl:

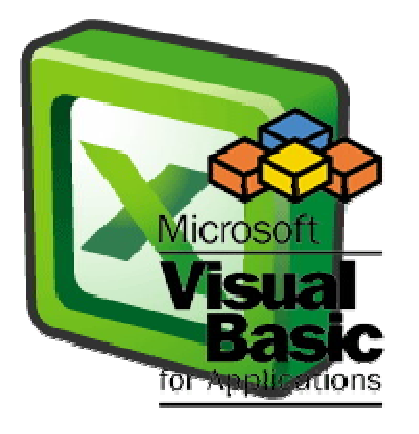

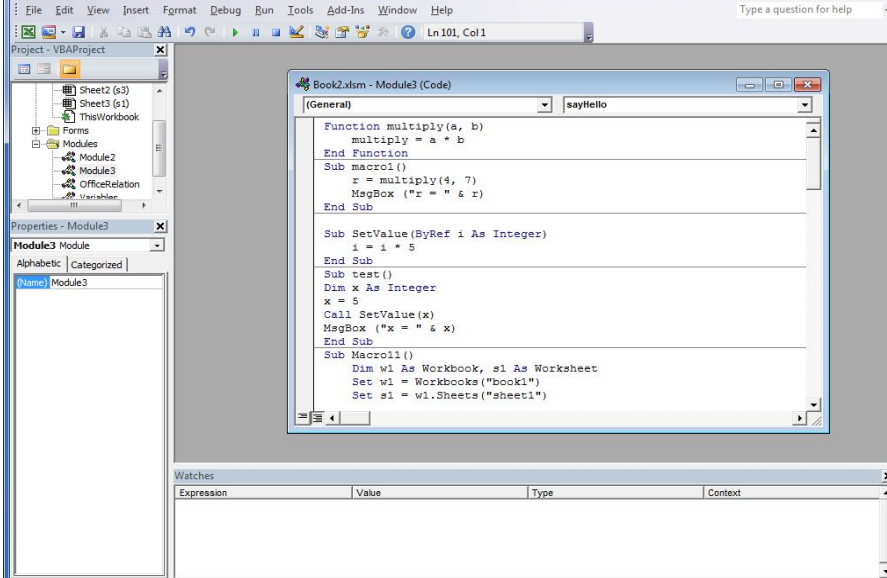

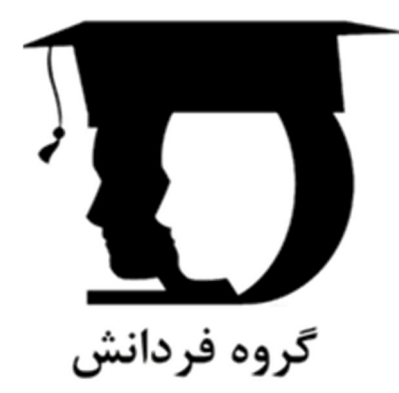

# **فرزام وحید : تالیف Vahid.Farzam@gmail.com**

**نگارش اول**

**www.Fardanesh.ir**

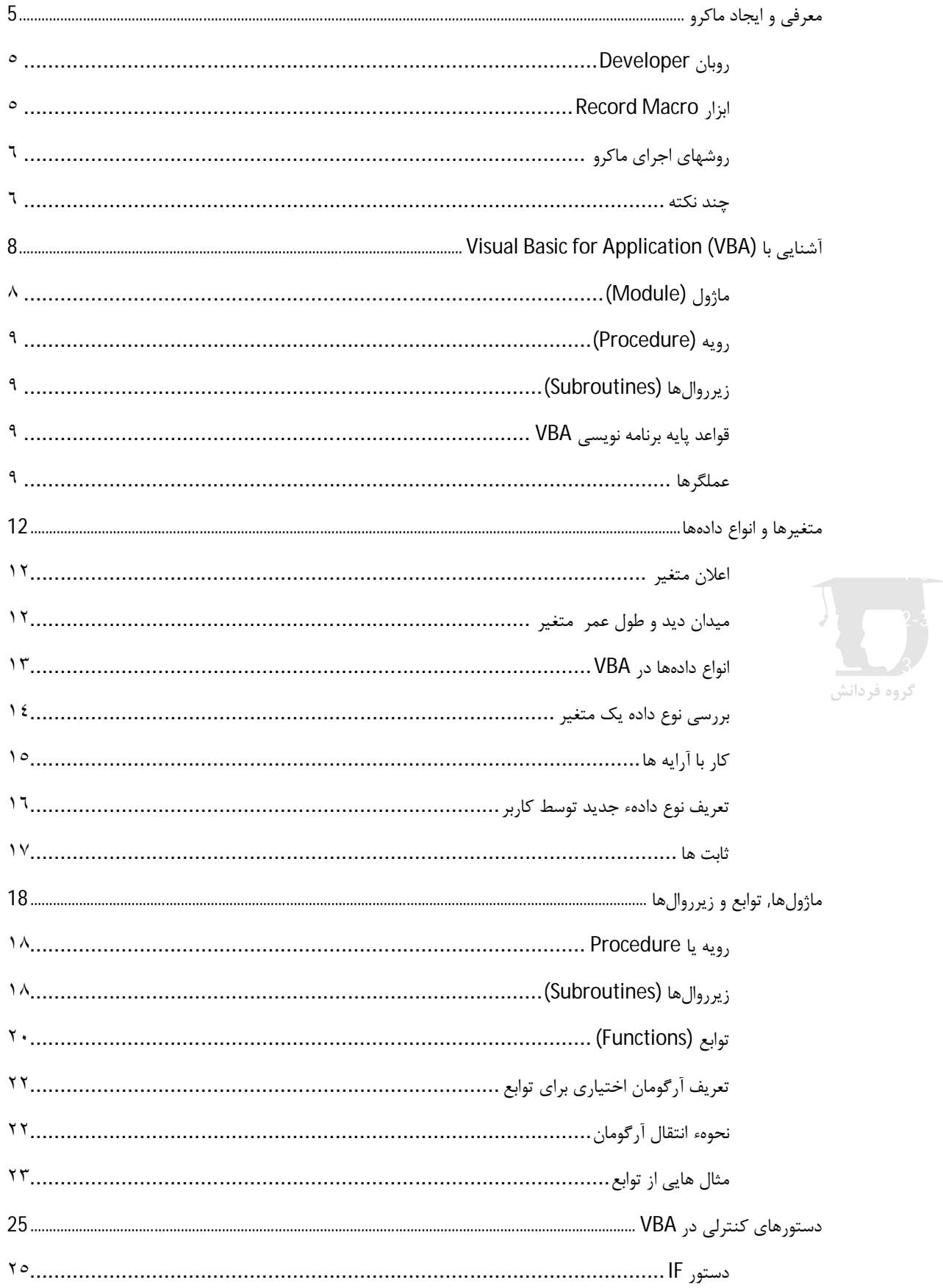

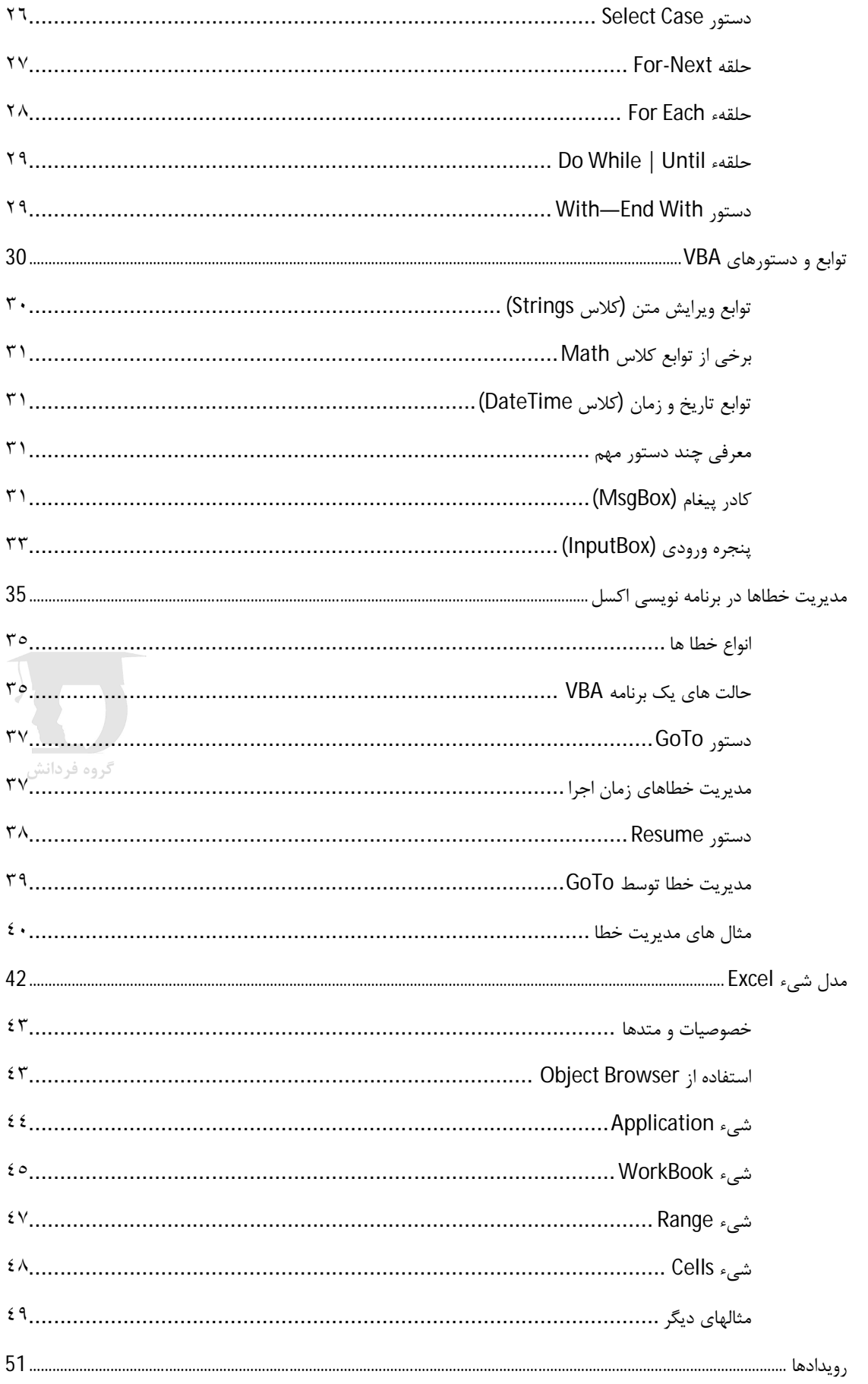

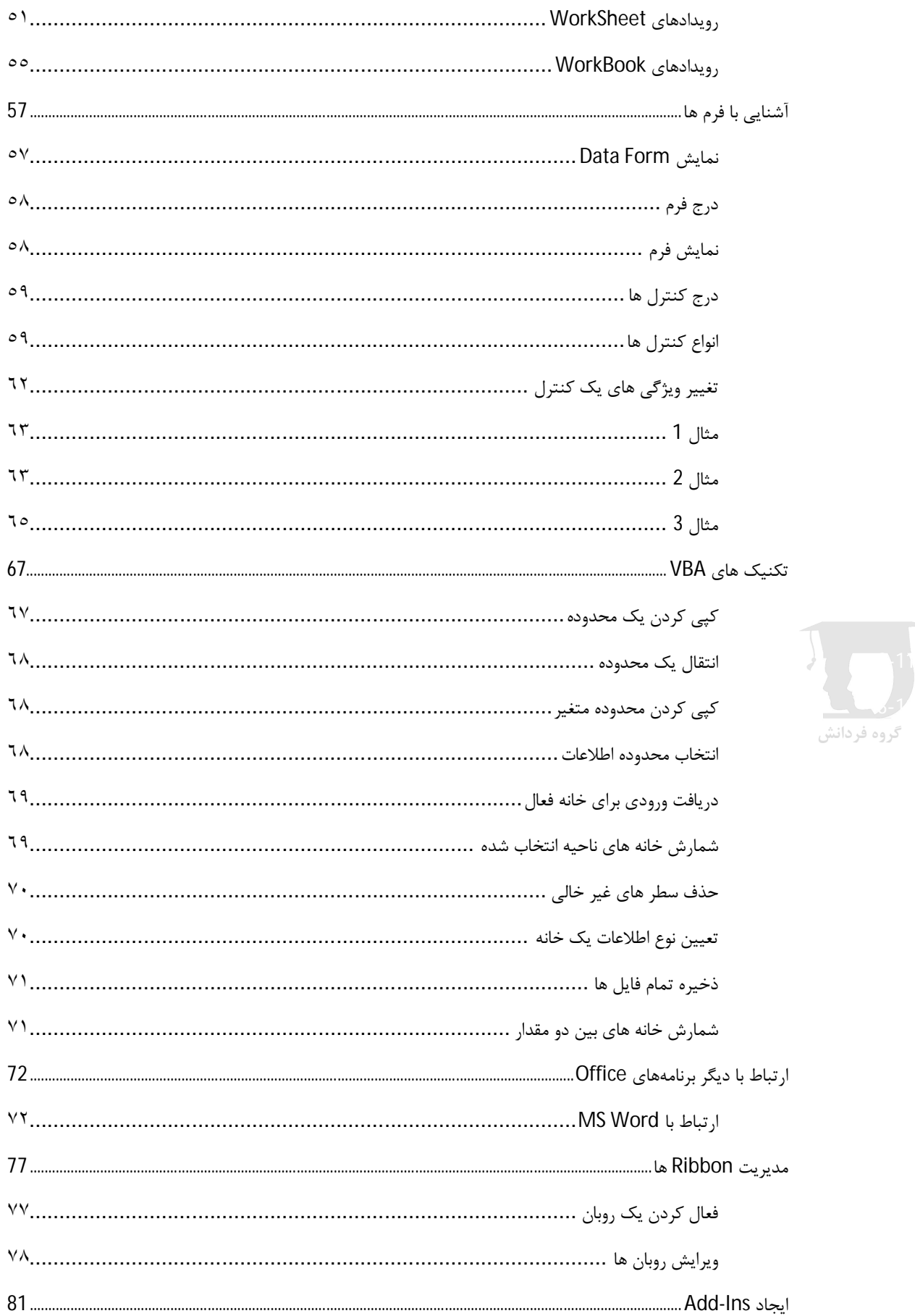

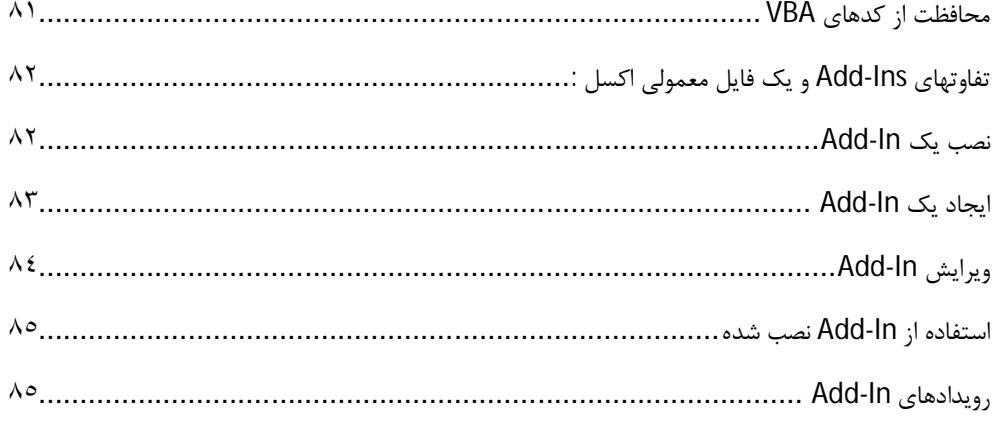

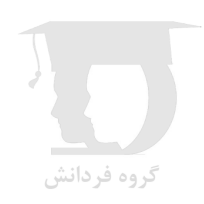

# **(فصل 1) معرفی و ایجاد ماکرو**

ماکرو به مجموعهء دستوراتی گفته میشود که براي کاربر این امکان را فراهم میسازد تا اعمالی که زیاد اجرا میشوند را به صورت خودکار اجرا کند و یا فرمانهاي سفارشی را تعریف و اجرا کند.

## **-1 1 روبان Developer**

اولین قدم در کار با ماکروها فعال کردن روبان Developer است. روبان Developer ابزارهاي مربوط به امکانات پیشرفته اکسل (از جمله ماکروها) را در اختیار کاربر قرار میدهد. براي فعال کردن روبان Developer از منوي File گزینه Options را کلیک کنید. سپس به برگه Ribbon Customize مراجعه کنید و از لیست روبانهاي ارائه شده در سمت راست پنجره، روبان Developer را انتخاب کنید تا نمایش یابد.

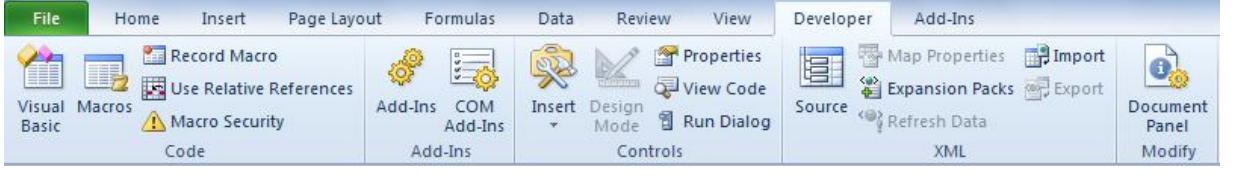

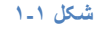

# **Record Macro ابزار2 -1**

ساده ترین روش براي ایجاد ماکرو استفاده از ابزار Macro Record میباشد. این ابزار عملیات انجام شده در کاربرگ را به کدهاي VBA تبدیل میکند و به این ترتیب کاربر بدون آگاهی زیاد از کد هاي VBA میتواند ماکروهاي ساده ایجاد کند و با بررسی و تغییر کدهاي ایجاد شده بعد از کسب آگاهی نسبی در رابطه با قواعد کد نویسی به زبان VBA، کدها را ویرایش کرده و ماکروهاي مورد نظر خود را ایجاد کند.

براي ثبت ماکرو ابتدا از روبان Developer دستور Macro Record را کلیک کنید تا پنجره Macro Record نمایش یابد.

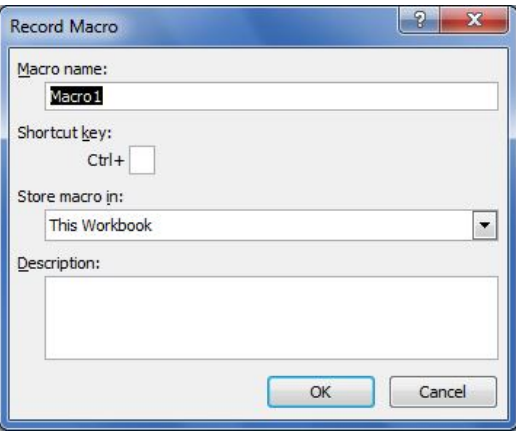

**شکل -١ ٢** 

در پنجره باز شده ابتدا نام ماکرو را در کادر بالا وارد کنید و سپس key Shortcut یا کلید ترکیبی دلخواه را براي اجراي سریع ماکرو تعریف کنید و دکمه OK را کلیک کنید. سپس اعمال دلخواه را در کاربرگ انجام دهید و در پایان روي دکمه Recording Stop در روبان Developer کلیک کنید تا ضبط ماکرو پایان یابد.

## **-1 3روشهاي اجراي ماکرو**

ابتدایی ترین روش براي اجراي یک ماکرو این است که روي دکمه Macros در گروه Code از روبان Developer کلیک کنید. سپس در پنجره باز شده ماکرو مورد نظر را در لیست ماکروها انتخاب کرده و براي اجراي آن روي دکمه Run کلیک کنید. (شکل ٣-١)

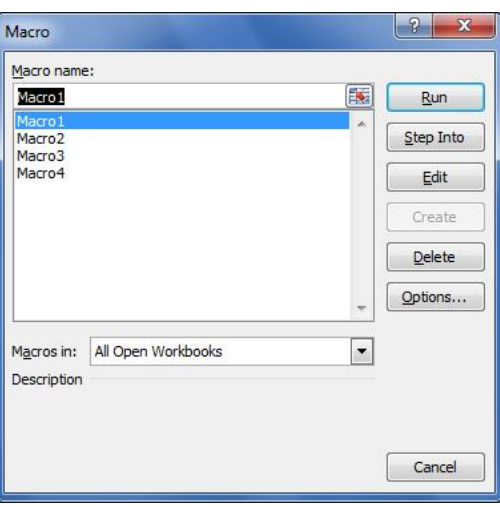

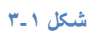

همانطور که در بخش ضبط ماکرو گفته شد، شما میتوانید براي یک ماکرو کلید میانبر (Key Shortcut (تعریف کنید و بعد از آن هر زمان که میخواهید ماکرو را اجرا کنید، کلید میانبر تعریف شده را از صفحه کلید فشار دهید. گروه فردانش

روش دیگر اجراي ماکرو با کلیک روي یک دکمه می باشد. براي انجام این کار ابتدا یک Shape را که میخواهید وظیفه Button یا دکمه را داشته باشد, روي کاربرگ رسم کنید. سپس روي دکمه رسم شده راست کلیک کرده و گزینه Macro Assign را انتخاب کنید. در پنجره باز شده ماکرو مورد نظر را انتخاب کرده و دکمه OK را کلیک کنید. بعد از این عملیات با هر بار کلیک روي شکل, ماکرو انتخاب شده اجرا خواهد شد.

به عنوان روش آخر می توانید یک دکمه بر روي QAT اضافه کنید که با کلیک روي آن یک ماکروي خاص اجرا شود.

### **-1 4چند نکته**

- .١ براي ذخیره فایل هاي حاوي ماکرو باید در نوار Type as Save در پنجره Save , پسوند xlsm را انتخاب کنید تا ماکرو هاي ایجاد شده نیز همراه فایل اکسل ذخیره شوند.
	- .٢ براي دسترسی به تنظیمات امنیتی ماکروها مسیر زیر را دنبال کنید : Excel Options → Trust Center → Trust Center Setting → Macro Setting

در پنجره باز شده (شکل ٤-١) چهار سطح امنیتی براي فایل هاي داراي ماکرو قابل انتخاب می باشد.

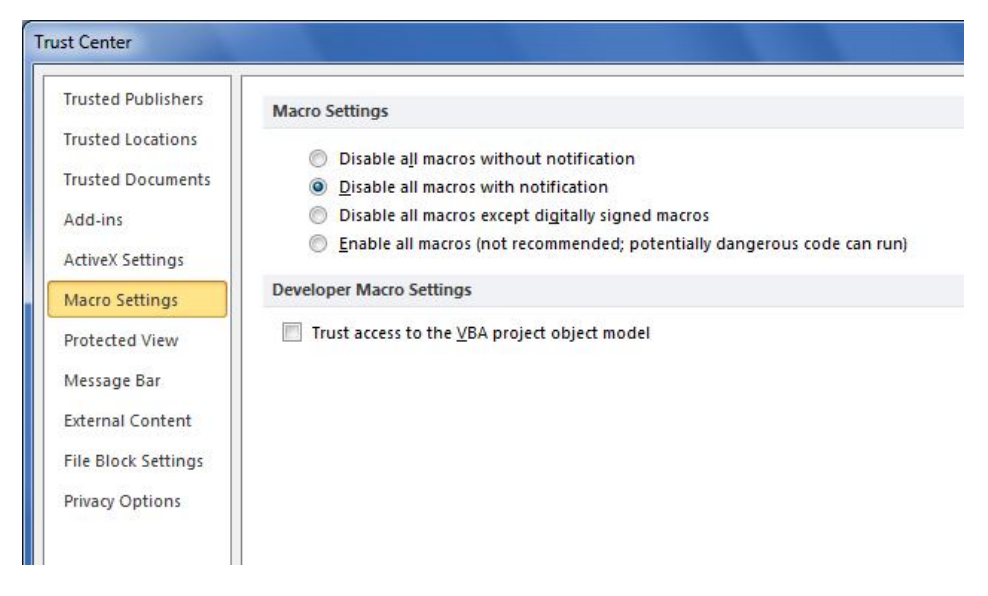

- **شکل -١ ٤**
- .٣ براي مشاهده کدهاي VBA مربوط به ماکرو ذخیره شده ابتدا روي دکمه Macros در روبان Developer کلیک کنید. سپس ماکرو مورد نظر را در لیست ماکروها انتخاب کرده و براي مشاهده کد مربوط به آن روي دکمه Edit کلیک کنید.
- .4 یکی از راههاي یادگیري کدهاي VBA مشاهده همزمان پنجره Excel و پنجره VBA در هنگام ضبط ماکرو میباشد. به این صورت که قبل از رکورد ماکرو دو پنجره اکسل و VBE را همزمان باز کرده و ماکرو را ظبط کنید. مشاهده خواهید کرد که همزمان با انجام اعمال در محیط اکسل، کد هاي مربوط به آن در محیط VBE تولید می شوند.

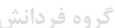

# **(فصل 2) آشنایی با for Basic Visual**

# **Application (VBA)**

براي مشاهدهء محیط برنامه نویسی VBA در اکسل، روي دکمه Basic Visual در گروه Code از روبان Developer) شکل 1-2) کلیک کنید یا اینکه کلیدهاي 11F+Alt را از فشار دهید.

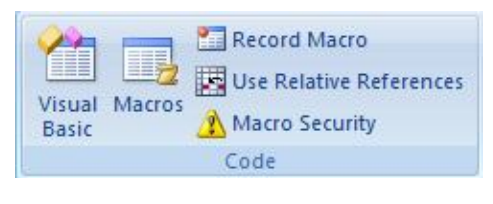

شکل 1-2

در تصویر زیر (شکل 2-2)، اجزاء معمول محیط VBE را مشاهده میکنید.

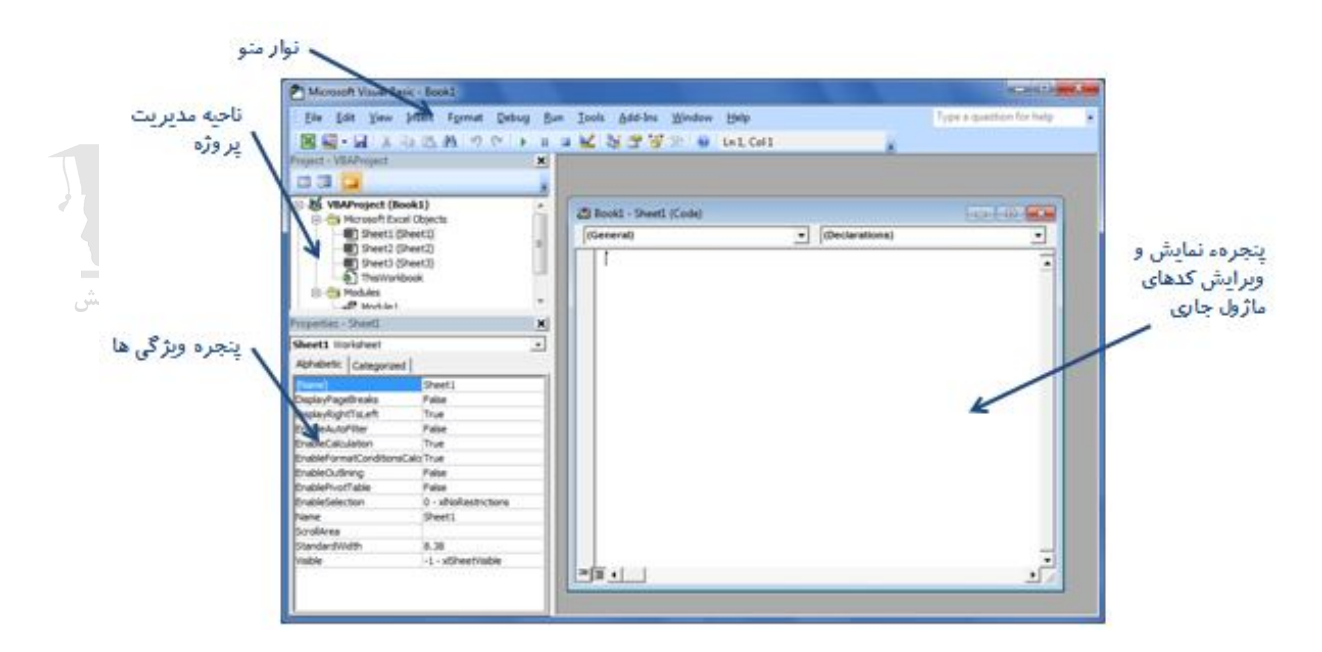

شکل 2-2

## **-2 1 ماژول (Module (**

ماژول یا Module به ظرف یا فضایی گفته میشود که کدهاي VBA, در قالب یک یا چند رویه (Procedure(,درون آن نگهداري میشوند. (کادر سمت راست در شکل -2 2 یک ماژول را نشان میدهد که البته هنوز کدا داخل آن نوشته نشده است)

پروژههاي VBA حداقل از یک ماژول براي ذخیرهسازي رویه ها استفاده میکنند. براي ایجاد یک ماژول , در محیط VBE از منوي Insert گزینه Module را انتخاب کنید.

براي مشاهدهء ماژول هاي فایل جاري، به ناحیه مدیریت پروژه (Explorer Project (در محیط VBE مراجعه کنید شکل 2-2 و سپس روي

عبارت Module کلیک کنید تا لیست ماژول ها نمایش یابد.

**نکته** : وقتی شما از ابزار Macro Record براي ایجاد یک ماکرو استفاده میکنید، به طور خودکار یک ماژول در پروژه شما ایجاد شده و کدهاي ایجاد شده در قالب یک رویه (در ادامه با موضوع رویه آشنا خواهید شد) درون آن درج میشوند.

## **-2 2 رویه (Procedure(**

رویه یا Procedure مجموعه اي از کدهاي مرتبط با هم است که درون یک ماژول در محیط VBE نوشته شده و عمل خاصی را انجام میدهند.

دو نوع رویه (Procedure (در VBA وجود دارد :

- .1 زیرروالها (Subroutines (
	- .2 توابع (Functions(

براي ایجاد یک رویه در ماژول جاري, می توانید در محیط VBE از منوي Insert گزینه Procedure را انتخاب کنید.

## **-2 3 زیرروالها (Subroutines (**

زیرروال یا Subroutine مجموعه اي از کدهاي VBA است که درون یک ماژول نوشته شده و در زمان اجرا توسط کاربر یا فراخوانی توسط زیرروال دیگر، عمل خاصی را انجام میدهد.

زیرروال ها همیشه با کلمه کلیدي Sub همراه با نام ماکرو یا زیرروال شروع شده و با عبارت Sub End پایان مییابند.

نکته 1 : درج کلمه کلیدي Private قبل از نام یک زیرروال باعث میشود که فراخوانی زیرروال مورد نظر فقط در ماژول جاري امکانپذیر باشد و زیرروالی که با کلمه کلیدي Private اعلان میشود را دیگر نمی توانید در لیست ماکروهاي تعریف شده مشاهده کرده و مورد استفاده قرار دهید.

نکته 2 : براي اجراي آزمایشی زیرروالهاي بدون آرگومان, میتوانید بعد از کلیک درون زیرروال, دکمه 5F را فشار دهید و یا از منوي Run دستور Sub Run را انتخاب کنید.

### **-2 4 قواعد پایه برنامه نویسی VBA**

چند نکته در برنامه نویسی VBA :

- از سطرهاي خالی و تورفتگی براي خوانا بودن بیشتر کد استفاده کنید.
- بعد از فشار دادن Enter در صورت عدم وجود خطا, کد نوشته شده دوباره فرمت بندي میشود (شناسایی واژه هاي کلیدي)
- اگر میخواهید یک عبارت چند سطري بنویسید باید در انتهاي هر سطر یک فاصله وسپس علامت Underline (\_) را وارد کنید.
	- براي اضافه کردن سطر توضیح کافیست که اول سطر یک علامت آپستروف وارد کنید.
	- براي نوشتن یک دستور چند خطی باید در انتهاي هر سطر(به غیر از سطر آخر) یک فاصله همراه با Underline وارد کنید.

### **-2 5 عملگرها**

عملگرها و توابع از جمله ابزارهاي VBA براي انجام محاسبات می باشند.

عملگرهاي VBA داراي تقدم هایی نسبت به هم می باشند که براي ایجاد تغییر در این تقدم ها می توانید از پرانتز استفاده کنید.

#### **1-5-2 عملگرهاي حسابی**

- عملگر ^ : توان
- عملگر : منفی
- عملگر \* : ضرب
- عملگر / : تقسیم
- عملگر \ : خارج قسمت تقسیم صحیح
- عملگر Mod : باقیمانده تقسیم صحیح
	- عملگر : تفریق
	- عملگر + : جمع
- عملگر & : الحاق دو رشته متنی به هم

#### **2-5-2 عملگرهاي مقایسهاي**

- عملگر =
- عملگر <
- عملگر >
- عملگر =<
- عملگر =>
- عملگر <>
- Like عملگر

این عملگر دو رشتهء متنی را بر طبق شرایط تعریف شده با یکدیگر مقایسه میکند.

در تعریف نوع مقایسه میتوانید از کارکترهاي جایگزین زیر استفاده کنید :

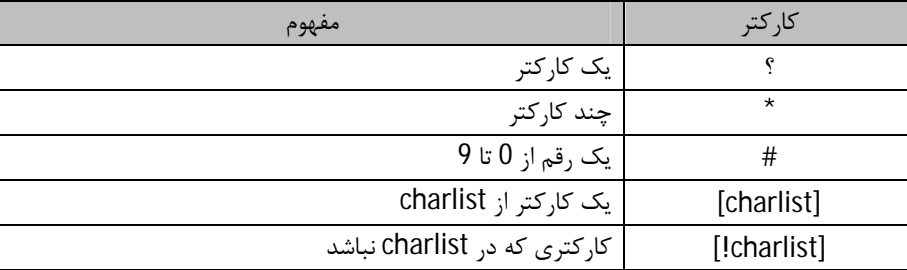

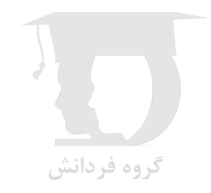

#### **برنامه نویسی در اکسل**

```
Sub like operator()
    Dim MyCheck
    MyCheck = "aBBBa" Like "a*a"
                                                 " Returns True.
    MyCheck = "F" Like "[A-Z]"
                                                 ^{\circ} Returns True.
    MyCheck = "F" Like "[!A-Z]"
                                                 ' Returns False.
    MyCheck = "a2a" Like "a#a"" Returns True.
    MyCheck = "aM5b" Like "a[L-P]#[!c-e]"
                                                 ' Returns True.
    MyCheck = "BAT123khg" Like "B2T*"^{\circ} Returns True.
    \texttt{MyCheck} \texttt{ = "CAT123khg" Like "B2T*"}' Returns False.
End Sub
```
#### **3-5-2 عملگرهاي منطقی**

And عملگر

- Or عملگر
- Not عملگر
- Xor عملگر
- Eqv عملگر
- Imp عملگر

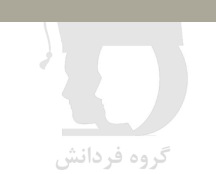

# **(فصل 3) متغیرها و انواع دادهها**

متغیر محلی موقت براي ذخیره سازي اطلاعات می باشد و معمولا از متغیر ها براي نگهداري اطلاعات در زمان اجراي یک کد استفاده می شود.

## **-3 1اعلان متغیر**

براي اعلان متغیرها از دستور زیر استفاده میشود :

[نوع متغیر as [نام متغیر Dim

**نکته 1** : اگر نوع متغیري را مشخص نکنید به طور پیش فرض نوع Varient براي آن در نظر گرفته می شود.

**نکته 2 :** در نامگذاري متغیرها موارد زیر را رعایت کنید :

- نام متغیر باید با یکی از حروف آغاز شود
- نام متغیر تنها میتواند شامل حروف, اعداد و کارکتر Underline باشد
	- از کلمات ذخیره شده نمیتوانید به عنوان نام متغیر استفاده کنید.

#### **نکته 3 :**

اگر در بخش اعلان ماژول عبارت Explicit Option وارد شود, قبل از استفاده از هر متغیر باید آن را تعریف کرد و عدم تعریف یا اعلان متغیر باعث بروز پیغام خطا خواخد شد. در غیر این صورت شما می توانید مستقیما از یک متغیر استفاده کنید، بدون اینکه آن را تعریف کرده باشید. گروه فردانش در مثال زیر بدون تغییر متغیر m از آن استفاده شده است.

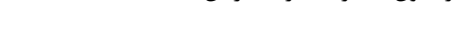

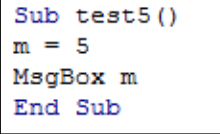

اعلان متغیر رشتهاي با طول متغیر

Dim temp1 as String

اعلان متغیر رشتهاي با طول ثابت

Dim temp1 as String \* 20

نکته : اگر طول رشتهء اختصاص داده شده به متغیر کمتر از طول تعریف شده براي متغیر باشد, کارکترهاي باقیمانده با فاصله خالی پر میشوند

## **-3 2 میدان دید و طول عمر متغیر**

متغیرهاي تعریف شده در یک رویه, تنها درون همان رویه قابل دسترس خواهند بود و مقدار خود را تنها تا زمان پایان اجراي رویه, حفظ میکنند.

در تصویر زیر حتی اگر قبل از اجراي 6Test، ماکروي 5Test را اجرا کنید باز هم مقدار نشان داده شده براي m در 6Test برابر null یا تهی خواهد بود.

> Sub test5 $()$  $m = 5$ MsgBox m End Sub Sub test $6()$ MsgBox m End Sub

براي حفظ مقدار یک متغیر رویه در طول زمان اجرا, باید متغیر را به جاي عبارت Dim با عبارت Static اعلان کنید. در مثال زیر, با هر بار اجراي رویه, 5 واحد به مقدار متغیر a اضافه می شود :  $\sigma$ 

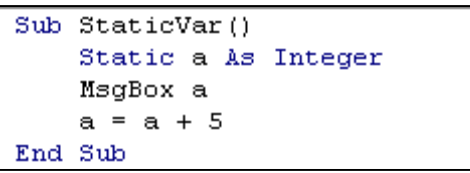

با قرار دادن عبارت Static قبل از عنوان یک رویه, تمام متغیرهاي رویه به صورت Static در نظر گرفته میشوند.

متغیرهاي تعریف شده در سطح اعلان ماژول, در تمام رویههاي ماژول قابل دسترس خواهند بود و مقدار خود را در زمان اجراي برنامه حفظ میکنند. متغیر هاي سطح ماژول تا آخر برنامه باقی مانده و مقدار خود را حفظ می کنند.

در مثال زیر با اجراي ماکروي 6Test مقدار 5 نمایش می یابد.

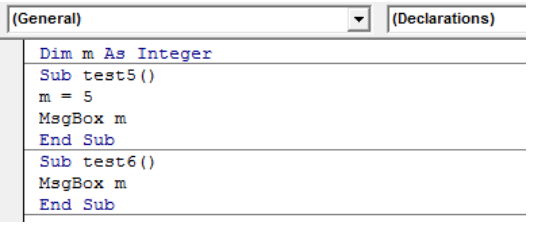

متغیرهایی که با دستور Global در سطح اعلان ماژول تعریف میشوند, در همه جاي برنامه قابل دسترس خواهند بود و مقدار خود را در زمان اجراي برنامه حفظ میکنند.

## **-3 3 انواع دادهها در VBA**

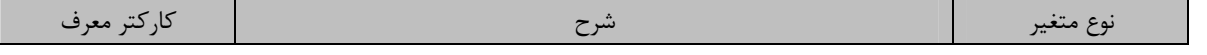

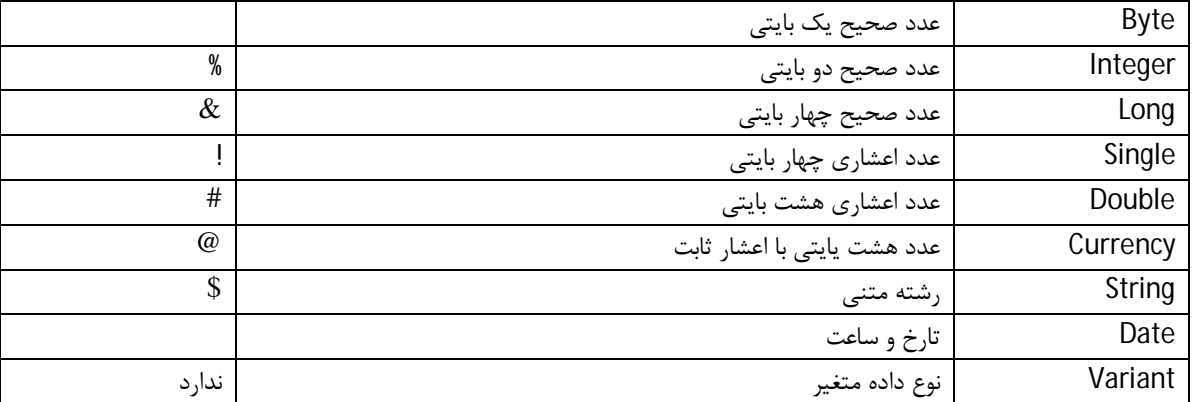

**نکته** : متغیر از نوع Variant می تواند هر نوع داده اي را در خود جاي دهد و آزادانه در طول اجراي برنامه نوع خود را تغییر دهد.

### **-3 4 بررسی نوع داده یک متغیر**

براي تعیین نوع دادهء متغیر از تابع VarType استفاده میشود. مقدار برگشتی از این تابع, بسته به نوع متغیر ورودي, یکی از مقادیر زیر خواهد بود :

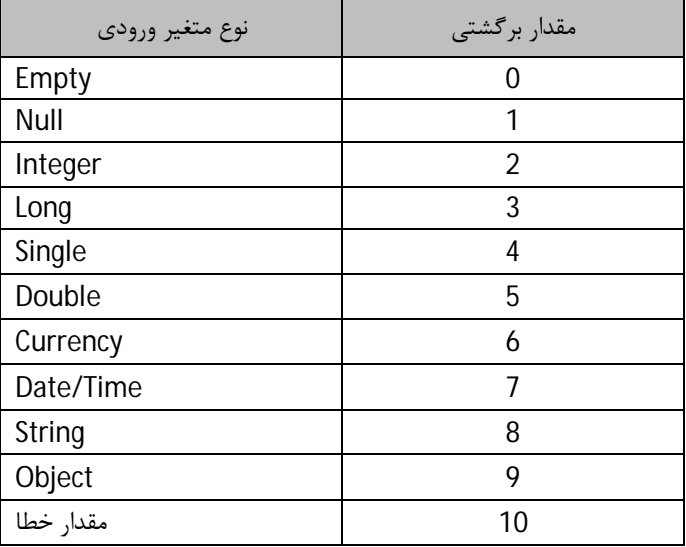

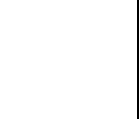

گروه فردانش

**مثال** :

```
Sub testVarType()
\hbox{\tt Dim}a 
a = "ali"MsgBox VarType(a) ' return 8
a = 23MsgBox VarType(a) ' return 2
Set a = Sheets(2)MsgBox VarType(a) ' return 9
End Sub
```
نکته : براي بررسی نوع یک متغیر میتوانید از توابع زیر نیز استفاده کنید :

IsNumeric

مثال: جواب کد زیر مقدار False خواهد بود.

```
Sub TestNumeric()
temp = "ali"MsgBox IsNumeric (temp)
End Sub
```
- IsDate
- IsEmpty

تنها متغیر هایی از نوع Varient که هنوز مقداري به آنها اختصاص نیافته است داراي مقدار Empty می باشند و این امر توسط تابع IsEmpty کنترل می شود.

IsNull

تنها متغیر هایی از نوع Varient میتوانند مقدار Null داشته باشند. متغیرها حاوي مقدار Null نخواهند بود مگر اینکه براي این کار کدي نوشته شود.

## **-3 5 کار با آرایه ها**

براي اعلان یک متغیر به صورت یک آرایه, بعد از نام متغیر باید طول آرایه تعریف شود. مثال : عبارت مقابل یک آرایهء 11 عنصري تعریف میکند که اندیس عناصر آن از 0 تا 10 میباشد. گروه فردانش

Dim fname(10) as String

نکته 1 : اگر عبارت 1 Base OpƟon را درسطح اعلان ماژول وارد کنید, براي عنصر اول آرایه با اندیس 1 در نظر گرفته میشود.

نکته 2 :

روشی دیگر براي اعلان آرایه :

Dim fname(1 to 10) as String

روش تعریف آرایه چند بعدي :

Dim fname(10,10) as String

تعریف آرایه دینامیکی یا آرایه بدون بعد :

Dim temp() as String

براي ایجاد تغییر در تعداد عناصر یک آرایهء دینامیکی, از دستور ReDim استفاده میشود.

دستور ReDim تمام مقادیر قبلی موجود در آرایه را حذف میکند.

براي ایجاد تغییر در عناصر آرایه همراه با حفظ مقادیر قبلی, باید از کلمه کلیدي Preserve استفاده شود .

در رویه زیر, ابتدا یک آرایه دینامیکی با سه عنصر تعریف میشود و سپس با دستور Preserve ReDim, طول آن به شش عنصر افزایش پیدا میکند ولی مقادیر اولیه حفظ میشوند :

```
Sub ReDim Array()
    Dim(a()ReDim a(1 To 3)For i = 1 To 3
        a(i) = i^2 2Next i
    ReDim Preserve a (1 To 6)
    For i = 1 To 6
        MsgBox a(i)
    Next i
End Sub
```
براي تعیین مرز بالا و پایین یک آرایه, به ترتیب از توابع UBound و LBound استفاده میشود. مثال :

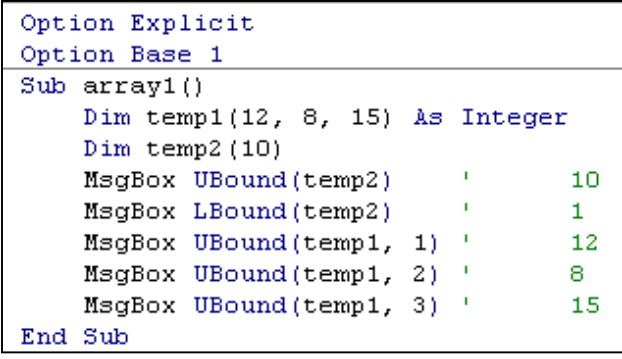

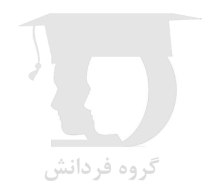

## **-3 6 تعریف نوع دادهء جدید توسط کاربر**

شما میتوانید با استفاده از کلمه کلیدي Type در بخش اعلان ماژول, متغیر جدیدي با نوع دادههاي درونی دلخواه تعریف کنید.

```
Option Explicit
Option Base 1
Type Employee
    FName As String
    LName As String
    Salary As Currency
End Type
Sub NewVar()
    Dim temp As Employee
    \texttt{temp.FName} \ = \ " \texttt{Ali} \texttt{''}temp.LName = "eSTEGHAMAT"
    temp.Salary = 2000000End Sub
```
## **-3 7 ثابت ها**

ثابتها متغیرهایی هستند که تغییر نمی کنند. روش اعلان ثابت مانند اعلان متغیر است با این تفاوت که مقدار ثابت تعریف شده را نمی توان در طول اجراي کد تغییر داد.

Const Rate=.12

در مدل شیء اکسل ثابت هاي از پیش تعریف شده اي وجود دارد که با حروف xl آغاز می شوند. همچنین ثابت هاي تعریف شده در کتابخانه VBA با حروف کوچک vb شروع می شوند.

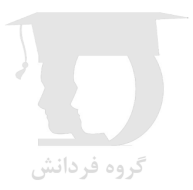

# **(فصل 4) ماژولها, توابع و زیرروالها**

Module یا ماژول به ظرف یا فضایی گفته میشود که کدهاي VBA, در قالب یک یا چند رویه (Procedure(,درون آن نگهداري میشوند. پروژههاي VBA حداقل از یک ماژول براي ذخیرهسازي رویه ها استفاده میکنند. براي ایجاد یک ماژول , در محیط VBE از منوي Insert گزینه Module را انتخاب کنید.

## **1-4رویه یا Procedure**

رویه یا Procedure مجموعه اي از کدهاي مرتبط با هم است که درون یک ماژول در محیط VBE نوشته شده و عمل خاصی را انجام میدهند.

دو نوع رویه (Procedure (در VBA وجود دارد :

- .1 زیرروالها (Subroutines (
	- .2 توابع (Functions(

یک روش ساده براي ایجاد یک رویه در ماژول جاري این است که در محیط VBE از منوي Insert گزینه Procedure را انتخاب کنید. سپس در پنجره باز شده (شکل ٤-١) نام، نوع و ویژگی های رویه را انتخاب کرده و دکمه OK را کلیک کنید.

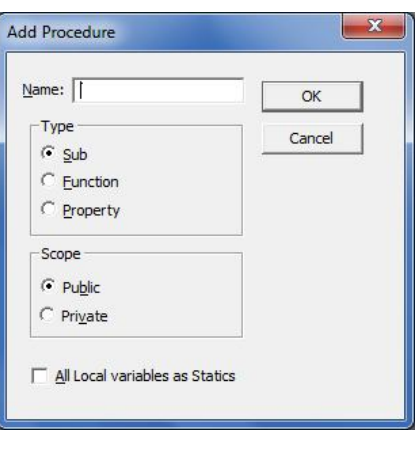

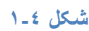

همچنین می توانید مستقیما در محیط ماژول با نوشتن دستورات مورد نیاز اقدام به ایجاد یک رویه کنید.

## **2-4 زیرروالها (Subroutines (**

زیرروال یا Subroutine مجموعه اي از کدهاي VBA است که درون یک ماژول نوشته شده و در زمان اجرا توسط کاربر یا فراخوانی توسط زیرروال دیگر، عمل خاصی را انجام میدهد.

زیرروال ها همیشه با کلمه کلیدي Sub همراه با نام زیرروال شروع شده و با عبارت Sub End پایان مییابند.

شما میتوانید با استفاده از کلمات کلیدي Public قبل از نام یک رویه, امکان فراخوانی آن رویه را در تمام ماژولها فراهم کنید. همچنین استفاده

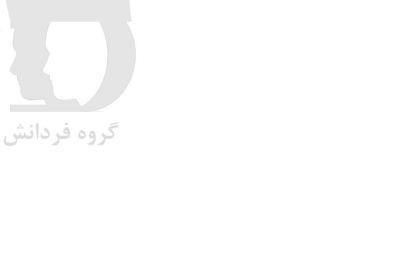

از کلمات کلیدي Private قبل از نام یک رویه, باعث میشود که فراخوانی رویه مورد نظر, فقط در ماژول جاري امکانپذیر باشد

**نکته** : زیرروالهاي عمومی (Public (را میتوانید در لیست ماکروهاي تعریف شده مشاهده کرده و مورد استفاده قرار دهید.

در تصویر زیر (شکل 2-4)، دو ماکرو (زیرروال) به نامهاي 1Macro و 3Macro را مشاهده میکنید که درون یک ماژول به نام 2Module درج شده اند.

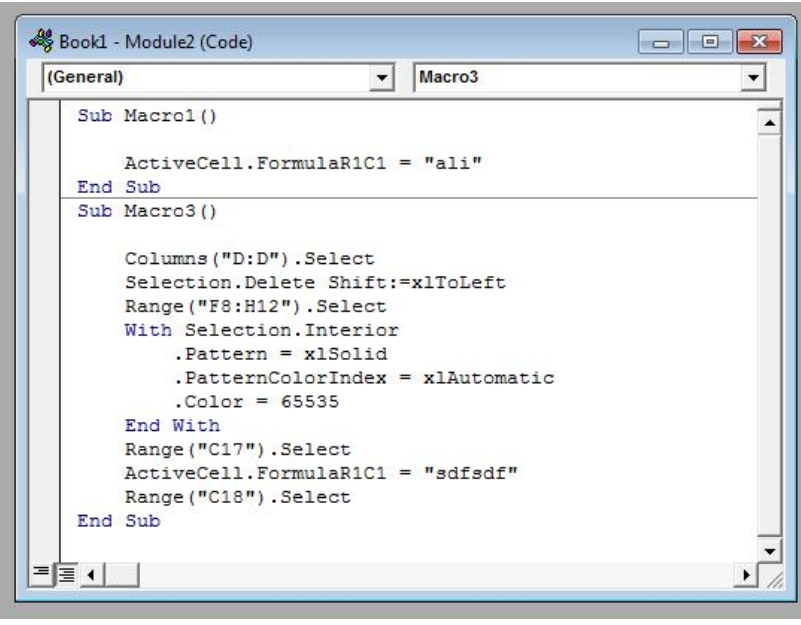

**شکل -٤ ٢**

#### **1-2-4 فراخانی یا اجراي زیرروال**

براي فراخوانی یک رویه میتوانید از کلمه کلیدي Call همراه با نام رویه استفاده کنید.

در شکل ٣-٤ یک زیرروال به نام helloWorld از درون زیر روال sayHello فراخانی شده است.

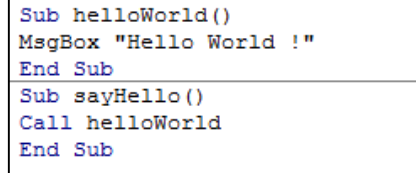

**شکل -٤ ٣** 

#### **2-2-4 تعریف آرگومان براي زیرروال**

رویه ها به طور کلی می توانند در جهت انجام عملیات خود مقادیري را به صورت متغیر دریافت کرده و آنها را در محاسبات خود استفاده کنند. براي انتقال مقادیر (همان آرگومان) به یک رویه باید آنها را درون پرانتز اعلان رویه تعریف کنید.

در شکل ٤-٤ زیرروال sayHello با انتقال آرگومان به زیر روال sayMessage، آن را فراخانی کرده است.

Sub SayMessage (message) MsgBox message End Sub Sub sayHello() Call SayMessage ("hello world !") End Sub

**شکل -٤ ٤** 

**نکته 1** : براي اجراي آزمایشی زیرروالهاي بدون آرگومان, میتوانید بعد از کلیک درون زیرروال, دکمه 5F را فشار دهید و یا از منوي Run دستور Sub Run را انتخاب کنید.

**نکته 2 :**اگر نوع آرگومان تعریف شده براي یک رویه را مشخص نکنید, نوع پیشفرض Variant براي آن در نظر گرفته خواهد شد.

## **3-4 توابع (Functions(**

توابع به لحاظ عملکرد شبیه زیرروال ها هستند و تنها تفاوت آنها با زیرروال این است که توابع مقداري را به عنوان نتیجه محاسبه به اجرا کننده خود بر می گردانند.

رویه تابع با کلمه کلیدي Function به همراه نام تابع شروع شده و با عبارت کلیدي Function End خاتمه مییابد و مانند زیرروال، آرگومانهاي آن درون پرانتز معرفی می شوند.

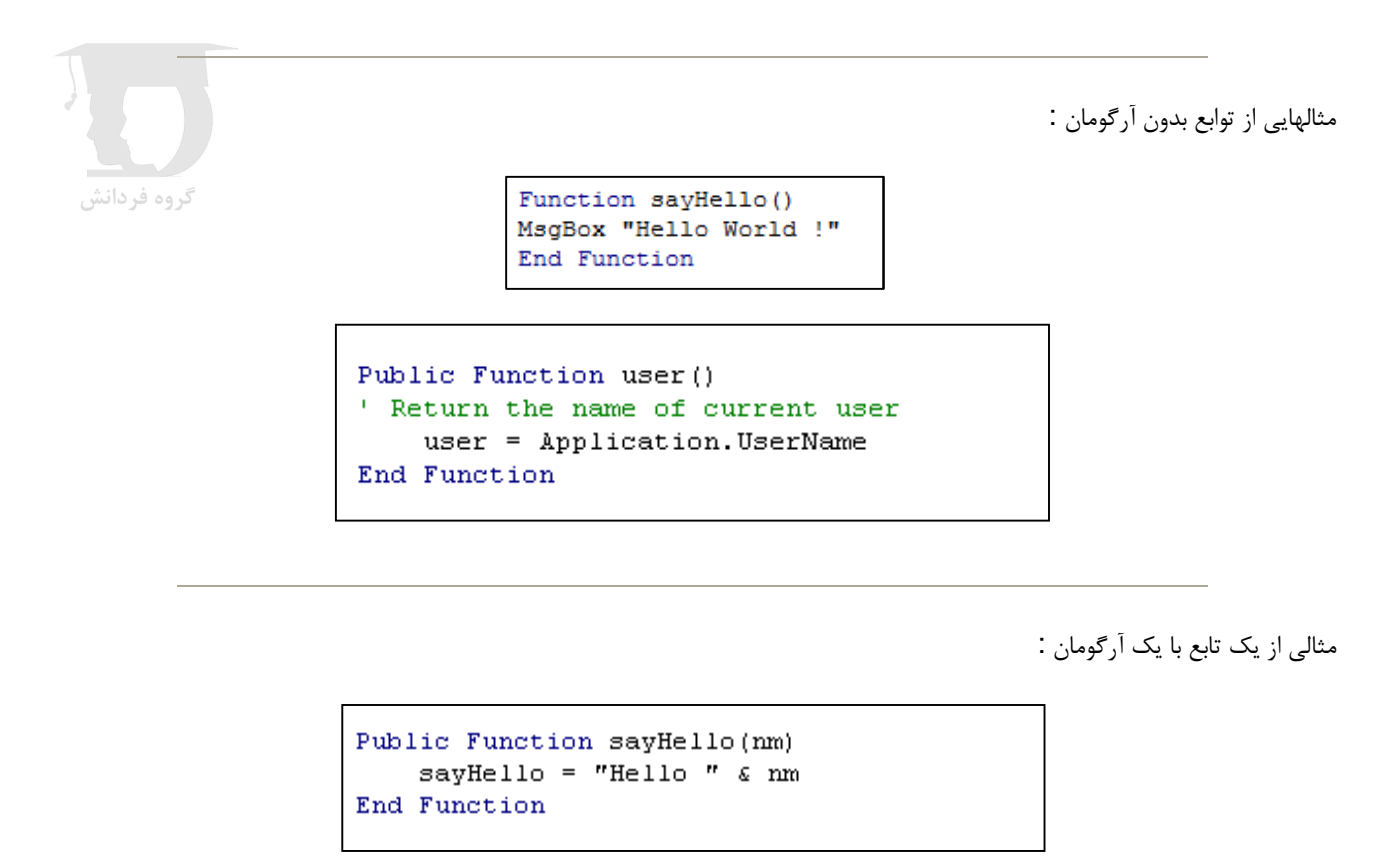

مقدار برگشتی یک تابع با استفاده از نام تابع مشخص میشود.

در شکل 4-5 تابع multiply دو آرگومان به نامهاي a و b را دریافت کرده و حاصل ضرب آنها را برمی گرداند. سپس این تابع از درون زیرروال 1macro با ارسال آرگومانهاي مورد نیاز فراخانی شده و نتیجه محاسبه درون متغیر r ذخیره شده و اعلان می شود.

```
Function multiply(a, b)
   multiply = a * bEnd Function
Sub macro1()
    r = multiply(4, 7)MsgBox ("r = " & r)End Sub
```
**شکل -٤ ٥** 

نتیجه محاسبه :

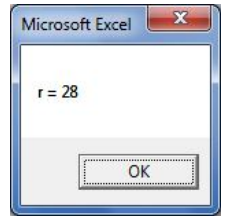

#### **1-3-4 استفاده از تابع تعریف شده در فرمول کاربرگ**

رویه هاي Function را به دو روش میتوان اجرا یا فراخانی کرد :

.1 فراخوانی تابع از یک رویه دیگر VBA که در مثال قبل توضیح داده شد. .٢ استفاده از تابع در یک فرمول کاربرگ

توابع عمومی تعریف شده را میتوانید در گروه User Defined در پنجره Insert Function مشاهده و استفاده کنید.

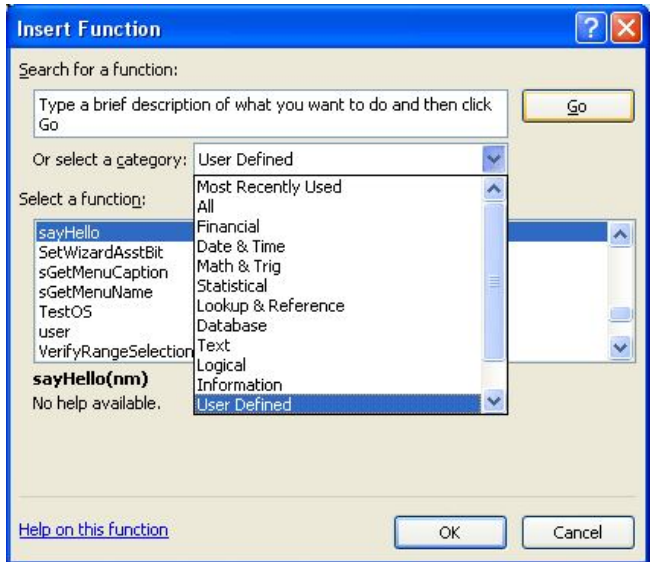

به عبارت دیگر شما با کسب مهرارت لازم در نوشتن کدهاي VBA می توانید مجموعه اي از توابع شخصی با ویژگی هاي دلخواه تعریف کرده و از

آنها در انجام محاسبات اکسل خود بهره ببرید.

#### **2-3-4 نوشتن Help یا متن راهنما براي تابع سفارشی**

همانند توابع پیش ساخته اکسل شما می توانید براي توابعی که خود ساخته اید، متن راهنما بنویسید. مراحل نوشتن Help یا متن راهنما براي تابع سفارشی تعریف شده به شرح زیر می باشد :

- .١ در روبان Developer روي دکمه Macro کلیک کنید.
- .٢ نام تابع تعریف شده را در کادر Name Macro وارد کنید.
	- .٣ روي دکمه Options کلیک کنید.
- .۴ متن راهنما را در کادر Description وارد کرده و دکمه OK را کلیک کنید.
	- .۵ پنجره Macros را ببندید.

بعد از طی این مراحل با انتخاب تابع در پنجره Function Insert متن راهنما در زیر آن نمایش داده میشود.

# **4-4 تعریف آرگومان اختیاري براي توابع**

براي تعریف آرگومان یک تابع به صورت یک آرگومان اختیاري, باید قبل از نام آرگومان از کلمه کلیدي Optional استفاده کنید. در مثال زیر آرگومان myText اجباري و آرگومان Num به صورت اختیاري تعریف شده است :

> Function Function1(myText As String, Optional Num As Integer) End Function

> > نکته : آرگومانهاي اختیاري باید بعد از آرگومانهاي اجباري معرفی شوند.

**مثال** :

```
Function multiply1(a, Optional b)
If IsMissing(b) Then
multiply1 = aExit Function
Else
multiply1 = a * bEnd If
End Function
```
### **5-4 نحوهء انتقال آرگومان**

شما میتوانید با استفاده از کلمات کلیدي ByRef و ByVal, چگونگی انتقال آرگومانها را به رویه مشخص کنید.

**1-5-4 انتقال توسط مقدار** 

گروه فردانش

```
Sub SetValue (ByVal i As Integer)
   i = i * 5End Sub
Sub test()Dim x As Integer
x = 5Call SetValue(x)
MsgBox ("x = " 6 x)End Sub
```
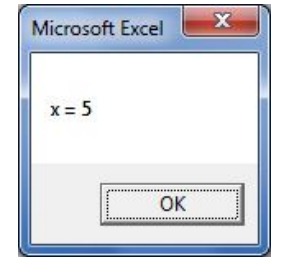

**2-5-4 انتقال توسط مرجع** 

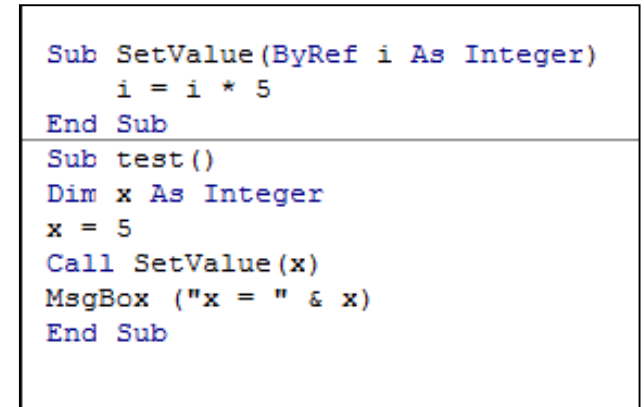

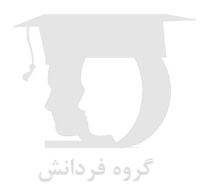

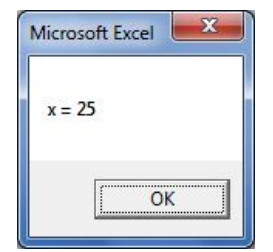

### **6-4 مثال هایی از توابع**

 مثال : این تابع یک آرگومان عددي دریافت میکند. اگر عدد وارد شده مثبت باشد, عبارت Positive , اگر منفی باشد عبارت Negative و در صورت صفر بودن, عبارت Zero را برمیگرداند.

گروه فردانش

```
Function numsign (num)
    Select Case num
        Case Is < 0numsign = "Negative"Case 0
            numsign = "Zero"Case Is > 0numsign = "Positive"
    End Select
End Function
```
مثال : این تابع درآمد را دریافت کرده و بر اساس مقدار درآمد, مالیات را (با چهار نرخ) محاسبه میکند.

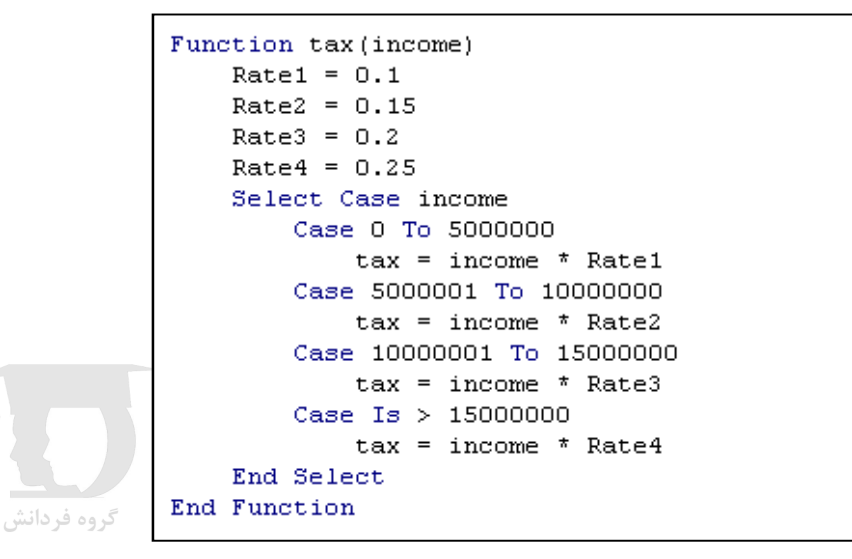

مثال : این تابع یک دامنه و یک عدد (n (را به عنوان آرگومان دریافت میکند و میانگین n عدد بزرگتر از دامنه داده شده را حساب میکند.

```
Function TopAvg(Data, n)
   Sum = 0For i = 1 To n
        Sum = Sum + WorksheetFunction. Large (Data, i)
   Next i
    TopAvg = Sum / nEnd Function
```
# **(فصل 5) دستورهاي کنترلی در VBA**

دستورهاي کنترلی و تصمیم گیري زمانی استفاده می شوند که می خواهید حسب شرایط حاکم گزینه هاي مختلف تصمیم گیري داشته باشید تا برنامه شما انعطاف بیشتر و عملکرد بهتري داشته باشد.

## **1-5دستور IF**

فرم کلی این دستور به شکل زیر است :

**If** *condition* **Then** [*statements*] [**Else** [*elsestatements*]] **End If**

اگر عبارت شرطی بعد از IF درست باشد, جمله هاي بعد از Then و در غیر این صورت جمله هاي بعد از Else اجرا میشوند.

مثال : کد زیر مقدار درون سلولهاي ناحیه انتخاب شده را بررسی میکند. اگر کمتر از 60 باشد با زمینه قرمز و در غیر این صورت با زمینه آبی نمایش داده می شود.

```
Sub Macro7()
   For Each cell In Selection
     If cell. Value < 60 Then
         cell. Interior. Color = vbRed
     Else
         cell. Interior. Color = vbBlue
     End If
   Next cell
End Sub
```
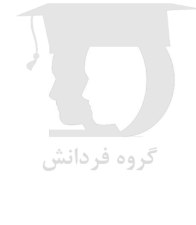

مثالهایی در مدل هاي مختلف کاربرد دستور IF

```
Public Sub vcompare()
    a = 4b = 5If a < b Then MsgBox "a is smaller"
End Sub
```

```
Public Sub vcompare()
    a = 4b = 5If a < b Then
        MsgBox "a is smaller"
        MsgBox "b is larger"
    End If
End Sub
```

```
گروه فردانش
```

```
Public Sub vcompare()
   a = 4b = 5If a < b Then MsgBox "a is smaller": MsgBox "b is larger"
End Sub
```

```
Public Sub vcompare()
   a = 4b = 5If a < b Then
       MsgBox "a is smaller"
    ElseIf a = b Then
       MsgBox "a = b"
    Else
       MsgBox "a is larger"
    End If
End Sub
```

```
Public Sub vcompare()
   a = 4b = 5c = 8If a < b And a < c Then
       MsgBox "a is smallest"
    End If
End Sub
```
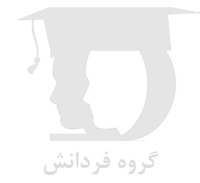

## **Select Case دستور 2-5**

این دستور زمانی استفاده میشود که براي چند حالت مربوط به یک عبارت تصمیم گیري کنید. فرم کلی این دستور به شکل زیر میباشد :

**Select Case** *testexpression* [**Case** *expressionlist-n* [*statements-n*]]

[**Case Else** [*elsestatements*]]  **End Select**

...

مثال : کد زیر مقدار درون سلولهاي ناحیه انتخاب شده را بررسی میکند. اگر کمتر از 40 باشد به رنگ قرمز, بین 40 و 60 به رنگ زرد, بین 60 و 80 به رنگ سبز , بین 80 و 100 به رنگ آبی و در غیر این صورت به رنگ مشکی نمایش داده می شود.

```
Sub Macro7()
   For Each cell In Selection
     Select Case cell
        Case 0 To 40
            cell.Font.Color = vbRed
        Case 41 To 60
           cell.Font.Color = vbYellow
        Case 61 To 80
            cell.Font.Color = vbGreen
        Case 81 To 100
           cell.Font.Color = vbBlue
        Case Else
            cell.Font.Color = vbBlack
        End Select
  Next cell
End Sub
```
مثال دیگر :

```
Private Sub SelectCase()
    Dim Number As Integer
   Number = 18Select Case Number
    Case 1 To 5
        MsgBox "Between 1 and 5"
    Case 6, 7, 8
        MsgBox "Between 6 and 8"
    Case 9 To 10
        MsgBox "9 Or 10"
    Case Is \leq 20
        MsgBox "Between 11 and 20"
    Case Else
        MsgBox "Not between 1 and 10"
    End Select
End Sub
```
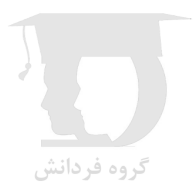

### **For-Next حلقه 3-5**

دستورهاي نوشته شده درون حلقه Next-For به تعداد دفعات مشخصی (که یک شمارنده آن را کنترل میکند) اجرا میشوند.فرم کلی حلقه Next-For به شکل زیر است :

**For** *counter* **=** *start* **To** *end* [**Step** *step*] [*statements*] [**Exit For**] [*statements*] **Next** [*counter*]

مثال 1 : کد زیر با استفاده از حلقه Next-For اعداد 1 تا 1000 را درون خانه هاي 1A تا 1000A وارد میکند :

```
Private Sub for next1()
    For i = 1 To 1000
        Cells(i, 1). Value = i
    Next i
End Sub
```
مثال 2 :

```
Private Sub for_next2()
    For i = 1 To 100 Step 2
        Cells(i, 1). Value = i
    Next i
End Sub
```
مثال 3 :

```
Private Sub for next3()
   For i = 1 To 10
        For j = 1 To 10
            Cells(i, j). Value = "R" & i & "C" & j
       Next i
   Next i
End Sub
```
**نکته** : اگر در زمان اجراي حلقه به دلیلی بخواهید از حلقه خارج شوید, از عبارت For Exit استفاده کنید.

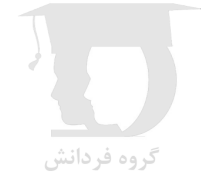

### **For Each حلقهء 4-5**

حلقهء Each For براي پیمایش و پردازش اعضاء مجموعهها یا آرایهها استفاده میشود. (مانند مجموعه صفحه ها یا مجموعه نمودارها)

این حلقه به شما کمک میکند که اعضاء یک مجموعه را به صورت تکتک مرور کنید.

مثال 1 : این مثال با استفاده از دستور MsgBox، لیست نام تمام صفحه ها را اعلان میکند.

```
Private Sub for each1()
    For Each Worksheet In Worksheets
        MsgBox Worksheet.Name
    Next Worksheet
End Sub
```
مثال 2 : مثال زیر متن خانه هایی از محدوده 10e1:a که عدد درونشان از 100 بزرگتر است را به رنگ قرمز رنگ آمیزي میکند.

```
Private Sub for each2()
    For Each cell In Range("a1:e10")
        If cell.Value > 100 Then
            cell.Font.Color = vbRed
        End If
    Next cell
End Sub
```
### **Do While | Until حلقهء 5-5**

دستورهاي درون حلقه Until | While Do تا زمان تحقق یا عدم تحقق یک شرط خاص اجرا می شوند.

فرم کلی این حلقه به دو صورت زیر می باشد :

**Do** [{**While** | **Until**} *condition*] [*statements*] [**Exit Do**] [*statements*]

**Loop**

**Do** [*statements*] [**Exit Do**] [*statements*]

**Loop** [{**While** | **Until**} *condition*]

**نکته** : براي خروج زود هنگام از این حلقه از دستور Do Exit استفاده می شود.

## **With—End With دستور 6-5**

این دستور به کاربر کمک میکند تا بدون تکرار مکرر سلسله مراتب یک شیء, به ویژگی هاي آن دسترسی داشته باشد. فرم کلی این دستور به شکل زیر میباشد :

**With** *object*  [*statements*] **End With**

در مثال زیر با استفاده از ساختار With به ویژگیهاي شیء انتخاب شده (Selection (مراجعه شده است :

Sub Macro6() With Application. Selection .ClearContents .Value =  $"Iran"$ .Borders(x1EdgeBottom).LineStyle = x1Continuous End With End Sub

# **(فصل 6) توابع و دستورهاي VBA**

## **1-6توابع ویرایش متن (کلاس Strings (**

#### **1-1-6 الحاق رشته هاي متنی**

برای الحاق دو رشته متنی از عملگر & استفاده میشود.

مثال 1 :

```
Sub Attach str1()
   Dim n As Integer
    n = Worksheets. Count
    MsgBox "There are " & n & " sheets within the workbook"
End Sub
```
مثال 2 :

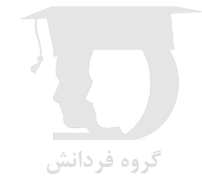

```
Sub Attach str2()
    For i = 1 To 5
        MsgBox "The value of i is " \epsilon i
    Next i
End Sub
```
#### **2-1-6 جدا کردن بخشی از یک رشته متنی :**

تابع MID : این تابع براي جدا کردن بخشی از یک رشته متنی استفاده می شود.

تابع LEFT : این تابع براي جدا کردن بخشی از ابتداي یک رشته متنی استفاده می شود.

تابع RIGHT : این تابع براي جدا کردن بخشی از انتهاي یک رشته متنی استفاده می شود.

#### **3-1-6 تغییر شکل حروف در رشته هاي متنی :**

تابع Ucase تمام کارکتر هاي الفبایی را به صورت حروف بزرگ نمایش می دهد.

تابع Lcase تمام کارکتر هاي الفبایی را به صورت حروف کوچک نمایش می دهد.

براي جستجوي یک رشته متنی در متن دیگر از تابع Instr استفاده می شود.

InStr([start, ]string1, string2[, compare])

## **2-6 برخی از توابع کلاس Math**

()Abs : قدر مطلق یک مقدار عددي را برمی گرداند.

()Sqr : ریشه دوم یک عدد را بر می گرداند.

()Rnd : در هر بار اجرا یک مقدار تصادفی اعشاري بین صفر و یک تولید می کند.

()Round : مقدار عددي را به مقدار دلخواه گرد می کند.

## **3-6 توابع تاریخ و زمان (کلاس DateTime (**

تابع Now : تاریخ و ساعت فعلی را برمی گرداند.

تابع Date : تاریخ فعلی را با توجه به تنظیمات ویندوز بر می گرداند.

تابع DateDiff : فاصله بین دو تاریخ مشخص را به فرمت دلخواه بر می گرداند.

تابع DatePart : قسمت خاصی از یک تاریخ را بر می گرداند.

گروه فردانهٔ **4-6 معرفی چند دستور مهم**

#### Send Keys **دستور 1-4-6**

دستور SendKeys از متدهاي شیء Application است و به شما این امکان را می دهد که فشرده شدن کلیدهاي صفحه کلید را توسط کدهاي VBA شبیه سازي کنید.

#### **2-4-6 دستور Shell**

این دستور براي اجراي یک برنامه اجرایی استفاده می شود و فرم کلی آن به صورت زیر است :

Shell(pathname[,windowstyle])

این دستور مقدار برگشتی دارد، به این صورت که اگر برنامه اجرا شود یک مقدار Double که معرف ID برنامه است و در غیر این صورت مقدار صفر را برمی گرداند.

## **5-6 کادر پیغام (MsgBox(**

دستور MsgBox معمولا براي ارسال نتایج به کاربر استفاده می شود و همچنینی با استفاده از این دستور می توانید از کاربر سوال کرده و ...

ساده ترین شکل استفاده از دستور MsgBox به صورت زیر است :

MsgBox "Hello World !"

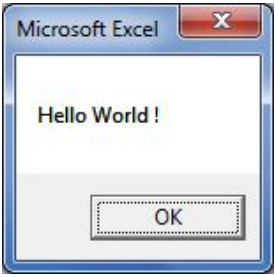

**فرم کامل دستور MsgBox به صورت زیر می باشد :** 

#### R=MsgBox(prompt[, buttons] [, title])

- Prompt : متن پیغام نمایش گذاشته شده
- Buttons : ترکیب دکمه هاي موجود در کادر پیغام
	- Title : عنوان پنجره کادر پیغام
- R : متغیري با نام دلخواه که مقدار برگشتی از این دستور را (بسته به اینکه کاربر کدام دکمه را کلیک می کند) در خود نگهداري می کند.

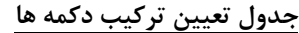

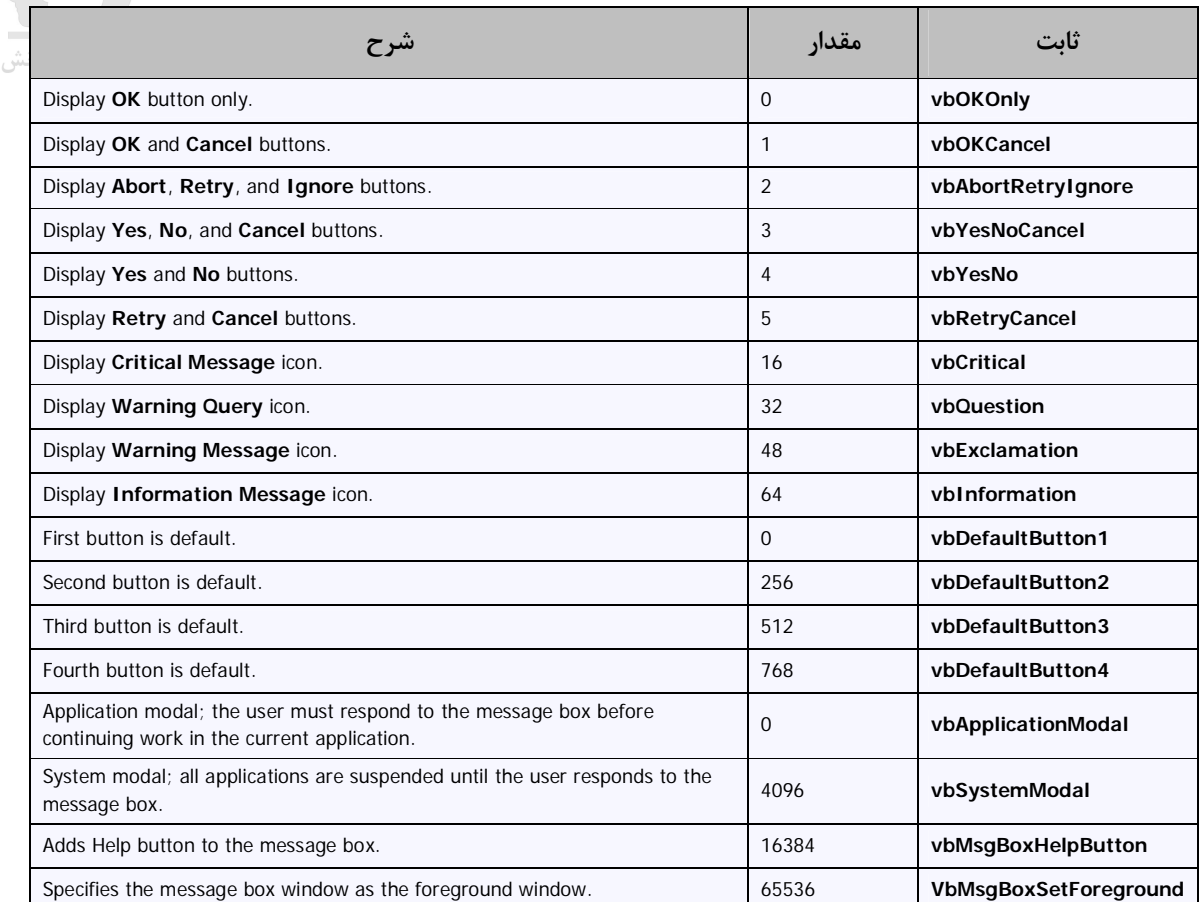

#### **برنامه نویسی در اکسل**

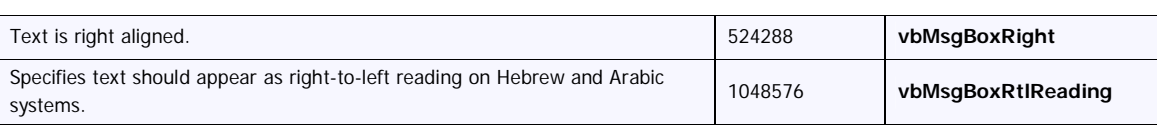

#### **جدول مقادیر برگشتی از MsgBox**

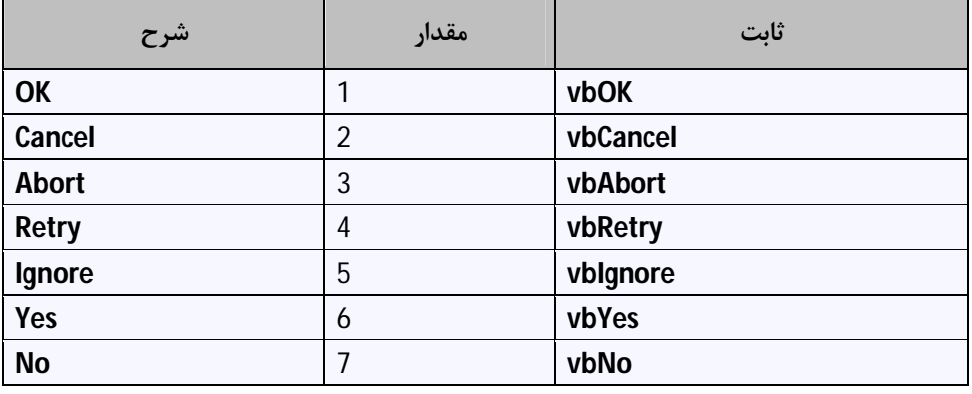

## **6-6 پنجره ورودي (InputBox(**

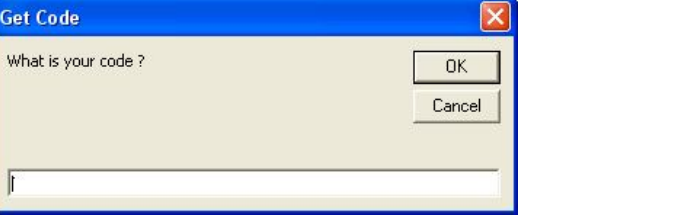

پنجره ورودي یک پنجره پیغام است که یک کادر متنی دارد و کاربر میتواند در پاسخ به این پنجره, مقداري را وارد کند.

روي پنجره ورودي فقط دکمههاي OK و Cancel وجود دارند.

فرمت تابع InputBox به صورت زیر است :

گروه فردانش

strAnswer= InputBox(prompt[, title] [, default] [, xpos] [, ypos] [, helpfile, context])

آرگومانهاي تابع InputBox عبارتند از :

تابع InputBox یک مقدار از نوع Variant را برمیگرداند.

اگر کاربر مقداري وارد نکند و یا دکمه Cancel را کلیک کند, تابع InputBox رشتهاي به طول صفر (معادل "" یا Empty (

را برمیگرداند.

```
گروه فردانش
```

```
Sub InputBox1()
    s1 = InputBox("What is your code ?", "Get Code")<br>If s1 \iff Empty ThenMsgBox "your code is " \& s1
    Else
         MsgBox "You didn't enter your code"
    End If
End Sub
```
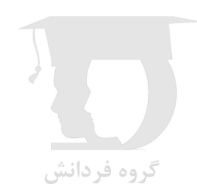

# **(فصل 7) مدیریت خطاها در برنامه نویسی اکسل**

بروز خطا در یک برنامه می تواند باعث وقفه یا بوجود آمدن نتایج غیر قابل پیش بینی شود. یکی از مهمترین مهارتهاي برنامه نویسان ماهر توانایی آنها در یافتن و رفع خطا هاي برنامه می باشد.

## **1-7انواع خطا ها**

در این بخش انواع خطاهایی که در زمان ایجاد و اجراي یک برنامه ممکن است با آن آشنا شوید به شما معرفی خواهند شد.

#### **خطاهاي ترجمه (Errors Compile (**

خطاهاي ترجمه در اثر نوشتن کد هاي بدون ساختار ایجاد می شوند. به طور مثال اگر از یک ویژگی تعریف نشده براي یک شیء استفاده کنید یا حلقه For بدون Next داشته باشید با این خطا مواجه خواهید شد. به زبان ساده تر این خطا ها در اثر رعایت نکدن قوانین برنامه نویسی به وجود می آیند.

#### **خطاهاي زمان اجرا (Errors Time Run(**

این خطاها ارتباطی به قوانین زبان VBA ندارند و تنها در زمان اجرا خود را نشان می دهند. به طور مثال اگر در کد خود بخواهید فایلی را باز کنید که وجود ندارد یا در محاسبات خود تقسیم بر صفر داشته باشید، با این خطا مواجه خواهید شد.

#### **خطاهاي منطقی**

خطاهاي منطقی در واقع خطا نیستند بلکه به حالتی می گویند که نتیجه اجراي برنامه با چیزي که شما انتظار داشته اید متفاوت بوده است و یافتن علت این نوع خطاها سخت ترین کار در مسیر برنامه نویسی می باشد.

### **2-7 حالت هاي یک برنامه VBA**

در زمان کار بر روي یک برنامه می توانید در یکی از سه وضعیت زیر قرار داشته باشید :

#### **زمان طراحی**

زمان طراحی یا Time Design زمانی است که بر روي یک کد کار می کنید یا فرمی را طراحی می کنید.

#### **زمان اجرا**

در زمان اجراي برنامه یا Runtime ممکن است که حتی کد را ببینید ولی نمی توانید بر روي آن تغییري انجام دهید. توجه کنید که در زمان اجراي برنامه در نوار عنوان پنجره VBE عبارت running دیده می شود. (شکل ١-٧)
گروه فردانش

گروه فردانش

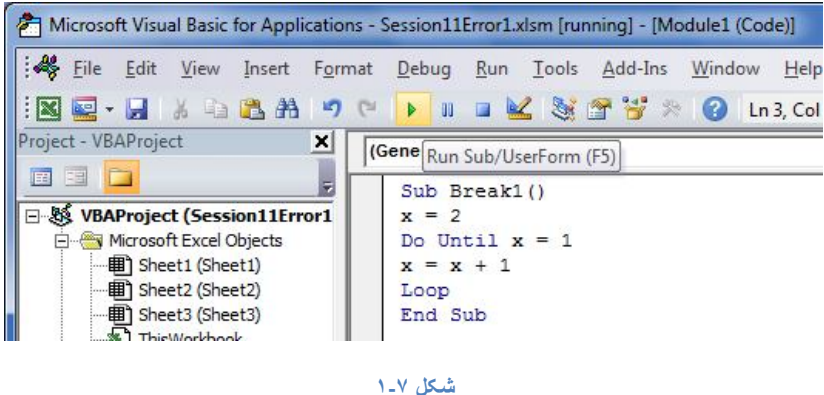

### **زمان وقفه**

اگر در زمان اجراي برنامه کلیدهاي Break+Ctrl را فشار دهید، اجراي کد متوقف شده و با پنجره زیر مواجه خواهید شد.

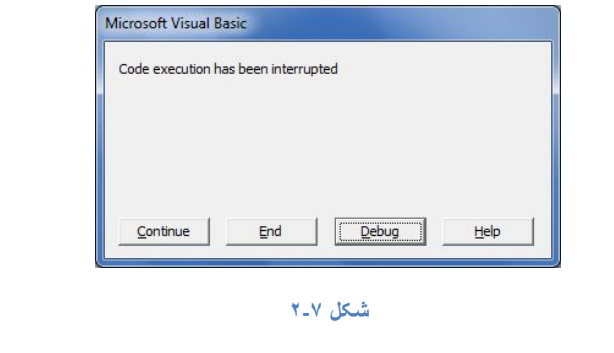

با کلیک روي کلید Debug به پنجره کد نویسی می روید و قسمتی از کد که در آن برنامه متوقف شده به رنگ زرد نمایش می یابد.

به کد زیر توجه فرمایید.

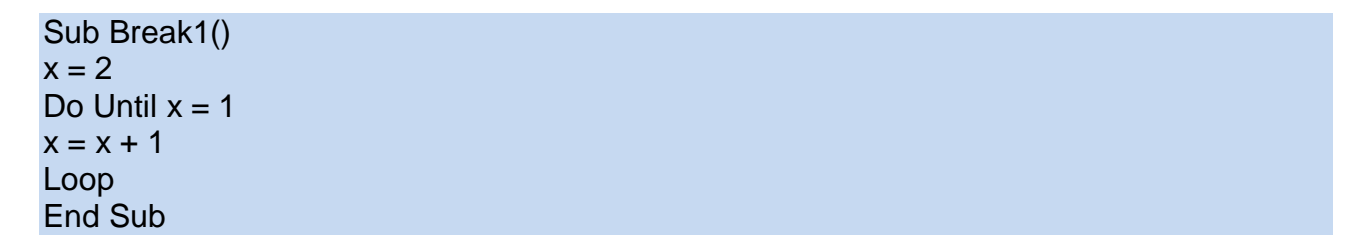

با توجه به اینکه x در زمان شروع حلقه مقدار 2 را دارد و درون حلقه به آن اضافه می شود، x هیچ وقت برابر 1 نخواهد شد. لذا اگر برنامه اجرا شود در یک حلقه بی پایان خواهیم افتاد. برنامه را اجرا می کنیم و سپس کلید هاي Break+Ctrl را فشار می دهیم. در پنجره نمایش داده شده دکمه Debug را کلیک کرده و به کد بر می گردیم.

توجه شما را به دو نکته در پنجره کد (شکل ٣-٧) جلب می کنم:

- سطري که کد در محل آن متوقف شده به رنگ زرد نمایش داده می شود.
- اگر در این حالت نشانه گر را بر روي یکی از متغیر ها ببرید، مقدار فعلی آن را به صورت tooltip مشاهده خواهید کرد.

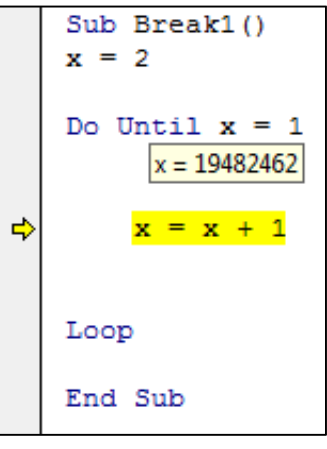

**شکل -٧ ٣** 

در این حالت می توانید با فشار دادن کلید 5F اجراي کد را ادامه دهید یا با انتخاب دستور Reset از منوي Run اجرا را متوقف کنید.

## **3-7 دستور GoTo**

این دستور مستقیما ارتباطی به خطاهاي VBA ندارد و جزء دستورهاي برنامه نویسی می باشد ولی به علت استفاده زیاد آن در مدیریت خطاها در این بخش آن را ذکر می کنیم. دستور GoTo براي رفتن به بخش خاصی از کد که قبلا نام گذاري شده استفاده می شود.

در کد زیر وقتی ط به مقدار 100 می رسر یک پرش اتفاق افتاده و اجرا به خطی می رود که با نام exitLine نام گذاري شده است و دستورات بعد از آن اجرا می شود.

Sub GoTo1()  $x = 2$ Do Until  $x = 1$  $x = x + 1$ If  $x = 100$  Then GoTo exitLine Loop exitLine: MsgBox "x=100. Exit Time !!!" Exit Sub End Sub

## **4-7 مدیریت خطاهاي زمان اجرا**

ادامه موضوع ما در این فصل مدیریت خطاهاي زمان اجرا می باشد. در زمان وقوع این نوع خطا برنامه به حالت وقفه رفته و یک پنجره پیغام نمایش می یابد.

قبل از هر چیز در محیط VBE از منوي Tools گزینه Options را انتخاب کنید. سپس در برگه General از پنجره باز شده در بخش Error Trapping گزینه سوم را انتخاب کنید. (شکل ٤-٧) گروه فردانش

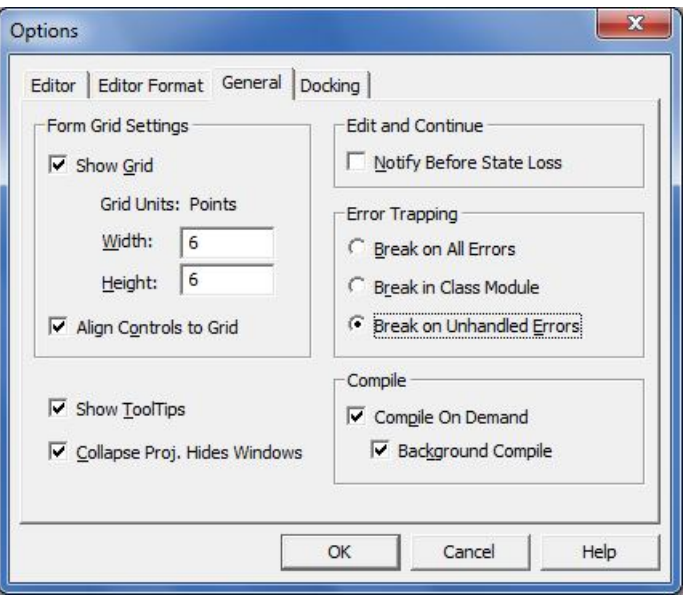

### **شکل -٧ ٤**

خطاهاي زمان اجرا معمولا به دو صورت مدیریت می شوند.

- خطا نادیده گرفته شده و اجازه دهیم که اجراي کد ادامه یابد.
- در صورت بروز خطا پرش به ناحیه خاصی از کد اتفاق بیقتد.

## **5-7 دستور Resume**

کد زیر درون رویداد SheetActivate از Workbook نوشته شده و کاري که می کند این است که در صورت فعال کردن یک صفحه، خانه 1A از صفحه فعال را انتخاب می کند.

### Private Sub Workbook\_SheetActivate(ByVal Sh As Object) Range("A1").Select End Sub

حال فرض کنید که صفحه فعال شده از نوع صفحه نمودار باشد. در این حالت خانه 1A دیگر وجود ندارد و با پیغام خطاي زیر مواجه خواهید شد.

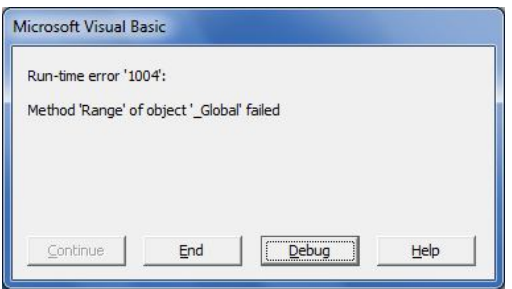

ساده ترین روش براي حل این مشکل استفاده از دستور Resume به صورت زیر می باشد.

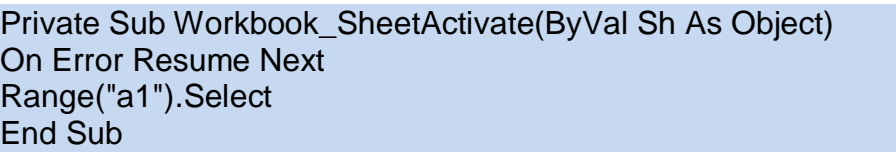

در کد بالا، دستور On Error Resume Next باعث می شود که در صورت بروز خطا، خطا نادیده گرفته شده و ادامه برنامه از سطر بعد از خطا اجرا شود.

## **6-7 مدیریت خطا توسط GoTo**

با استفاده از این دستور و ترکیب آن با دستور OnError می توانید در صورت وقوع خطا اجرا را به محل دلخواه از کد منتقل کنید. به مثال زیر توجه فرمائید :

**مثال:** کد زیر درون ناحیه انتخاب شده عدد 5 را می نویسد.

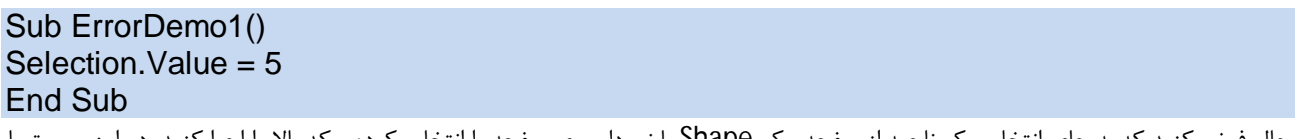

حال فرض کنید که به جاي انتخاب یک ناحیه از صفحه، یک Shape یا نمودار روي صفحه را انتخاب کرده و کد بالا را اجرا کنید. در این صورت با پیغام زیر مواجه خواهید شد.

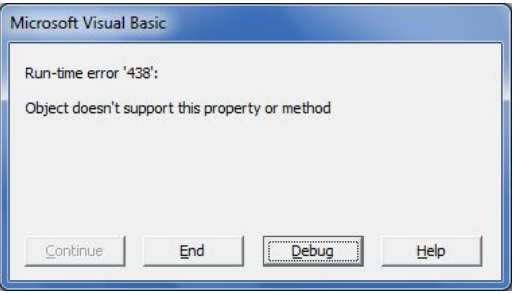

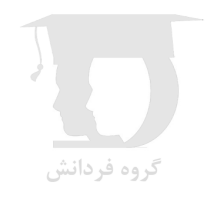

در کد زیر توسط دستور GoTo مشکل حل شده و به جاي پیغام بالا و بروز خطا، توسط یک MsgBox بروز مشکل به کابر اطلاع داده شده و اجرا متوقف می شود.

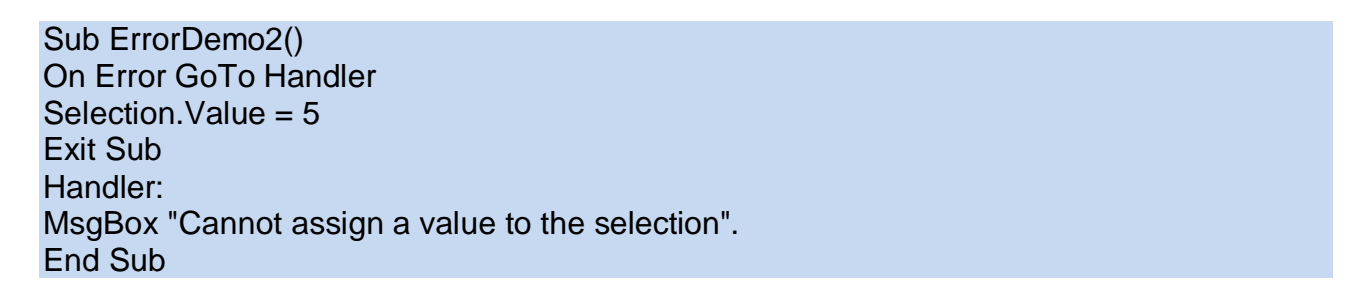

نکته : کد زیر با استفاده از شماره خطا و متن خطا پیغام مفید تري را به کاربر نشان می دهد.

Sub ErrorDemo3() On Error GoTo Handler Selection. Value = 5 Exit Sub Handler: Msg = "Error " & Err.Number & ": " & Error(Err.Number) Msg = Msg & vbNewLine

Msg = Msg & "Cannot assign a value to the selection". MsgBox Msg End Sub

## **7-7 مثال هاي مدیریت خطا**

**مثال 1 :** 

کد زیر را در حالتی اجرا کنید که صفحه اي به نام 2Sheet ندارید. طبیعتا با خطا مواجه خواهید شد

Sub ErrorDemo4() Worksheets("Sheet2").Name = "Sheet10" End Sub

خطاي به وجود آمده را می توانید با دستورات زیر کنترل کنید.

Sub ErrorDemo4() On Error Resume Next Worksheets("Sheet2").Name = "Sheet10" If Err.Number <> 0 Then MsgBox "Error " & Err.Number & ": " & Error(Err.Number) Exit Sub End If End Sub

گروه فردانش

توضیح: اگر Number.Err مقدار صفر را برگرداند به این معنی است که خطایی رخ نداده است.

### **مثال 2 :**

ماکروي زیر خانه هاي داراي فرمول را با استفاده از متد SpecialCells) شبیه پنجره Special GoTo (انتخاب می کند.

Sub SelectFormulas1() Selection.SpecialCells(xlFormulas).Select ' ...[more code goes here] End Sub

حال اگر در صفحه خانهء داراي فرمول وجود نداشته باشد با خطاي زیر مواجه می شوید :

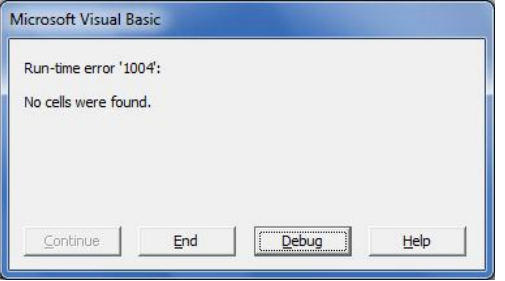

خطاي بالا را می توان با ماکروي زیر مدیریت کرد:

Sub SelectFormulas2()

### **برنامه نویسی در اکسل**

On Error Resume Next Selection.SpecialCells(xlFormulas).Select On Error GoTo 0 ' ...[more code goes here] End Sub

توضیح : دستور 0 GoTo Error ON روال هاي تعریف شده براي پیگیري خطا را لغو می کند و اجازه می دهد که تمام خطاها مانند روال معمول خود دیده شوند.

البته ماکروي زیر نیز روش دیگري براي مدیریت خطاي بالا است که عدم وجود خانه هاي حاوي فرمول را اعلان می کند.

Sub SelectFormulas3() On Error Resume Next Selection.SpecialCells(xlFormulas).Select If Err.Number = 1004 Then MsgBox "No formula cells were found." On Error GoTo 0 ' ...[more code goes here] End Sub

**مثال 3 :** 

Sub CheckForFile() Dim FileName As String Dim x As Workbook FileName = "BUDGET.XLSX" On Error Resume Next Set x = Workbooks(FileName) If  $Err = 0$  Then MsgBox FileName & " is open." Else MsgBox FileName & " is not open." End If On Error GoTo 0 End Sub

## **(فصل 8) مدل شیء Excel**

### در فهرست زیر با برخی از اشیاء اصلی در مدل شیء اکسل آشنا میشوید :

- Application : شیء مادر در مدل شیء اکسل است و به برنامه اکسل اشاره میکند.
- Windows : شیء گروهی است و به مجموعهء پنجره هاي باز در محیط اکسل اشاره می کند.
	- Charts : شیء گروهی است و به مجموعهء نمودارها در محیط اکسل اشاره می کند.
- Names : شیء گروهی است و به مجموعهء محدوده هاي نام گذاري شده در محیط اکسل اشاره می کند.
	- Worksheets : شیء گروهی است و به مجموعهء صفحه هاي موجود در فایل جاري اشاره می کند.
	- Range : یکی از مهمترین اشیاء اکسل است و براي اشاره به یک خانه یا دامنه از آن استفاده میشود.
		- Columns : شیء گروهی است و به مجموعهء پنجره هاي باز در محیط اکسل اشاره می کند.
			- Rows : شیء گروهی است و به مجموعهء پنجره هاي باز در محیط اکسل اشاره می کند.
- Worksheetfunction : مجموعه توابع تعریف شده در محیط اکسل به صورت ویژگی هاي این شیء در دسترس می باشند.

### **ساختار سلسله مراتبی اشیاء**

در مدل شیء اکسل اشیاء به صورت سلسله مراتبی مرتب می شوند، به این صورت که هر شیء در بالا یا پایین شیء دیگر قرار دارد. در بالاي مدل شیء اکسل شیء Application قرار دارد که همان برنامه اکسل است و اشیاء دیگر از آن منشعب می شوند. در ساختار سلسله مراتبی اشیاء با نقطه از هم جدا می شوند. گروه فردانش

کد زیر خانه 1A از صفحه 2Sheet از فایل 1Book را اشاره می کند.

### Workbooks("Book1").WorkSheets("Sheet2").Range("A1")

### **مجموعه ها**

برخی از اشیاء در مدل شیء اکسل ماهیتی واحد دارند مانند شیء Application و برخی اشیاء ماهیت مجموعه اي دارند.

براي دسترسی به یک شیء در یک مجموعه از اشیاء میتوانید موقعیت عددي شیء در مجموعه را مشخص کنید یا اینکه از طریق نام شیء به آن دسترسی داشته باشید. به طور مثال اگر صفحه اول شما 1Sheet باشد، دو سطر زیر هر دو به خانه 1A از 1Sheet اشاره می کنند.

Worksheets(1).Range("A1") Worksheets("sheet1").Range("A1")

### **اشیاء فعال**

کد زیر به خانه 1A از 2Sheet اشاره می کند.

Worksheets("Sheet2").Range("A1")

اگر به جاي کد بالا عبارت زیر را بنویسید، خانه 2A ار صفحه فعال شما مورد اشاره قرار می گیرد

### Range("A1")

### **ویژگی هاي اشیاء**

هر شیء داراي یک سري از Properties یا خصوصیات است . بعضی از خصوصیتها فقط قابل خواندن هستند به این معنا که فقط میتوانید مقدار آنها را مشاهده کنید و نمیتوانید آنها را تغییر دهید. به طور مثال براي شیء Range خصوصیات Row و Column فقط خواندنی هستند در حالیکه خصوصیت Formula قابل تغییر میباشد. براي اشاره به ویژگی یک شیء, بعد از نا م شیء یک نقطه و بعد از آن نام ویژگی را وارد کنید.

مثال :

### Range("a1").Formula = "=SUM(D1:D10)"

### **متد هاي اشیاء**

اشیاء علاوه بر ویژگی, داراي Method نیز میباشند. متد یا Method به اعمالی گفته میشود که میتوان بر روي یک شیء انجام داد. در کد زیر با استفاده از متد ClearContents محتواي محدوده 10A1:A پاك شده است.

Range("A1:A10").ClearContents

## **1-8خصوصیات و متدها**

گروه فردانش

خصوصیات یک شیء به دو دسته تقسیم میشوند :

- .1 خصوصیات فقط خواندنی (only read (مانند ویژگی Count براي Sheets که تعداد صفحه ها را در خود نگه می دارد.
	- .2 خصوصیات خواندنی/نوشتنی که امکان تغییر دادن و خواندن آنها در هر زمان فراهم است.

خصوصیات یک شیء معمولا با استفاده از کد و در زمان اجرا تغییر میکنند. البته امکان دسترسی به بعضی از خصوصیات اشیاء در زمان طراحی نیز وجو دارد

## **2-8 استفاده از Browser Object**

Browser Object یک ابزار مفید براي مرور ویژگی ها و متد هاي یک شیء است.

گروه فردانش

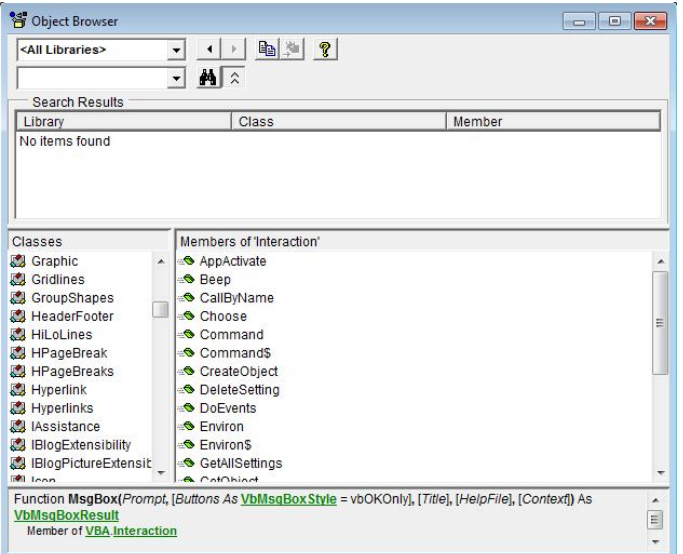

## **3-8 شیء Application**

### **ویژگی هاي Active**

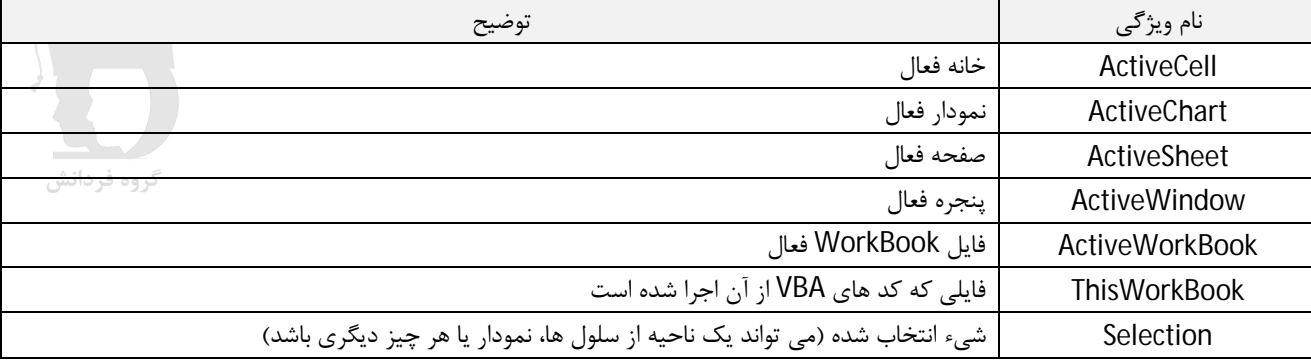

### **ویژگی Selection**

این ویژگی شیء انتخاب شده را برمی گرداند. (می تواند یک ناحیه از سلول ها، نمودار یا هر چیز دیگري باشد)

### **ویژگی DisplayAlerts**

این ویژگی براي فعال یا غیر فعال کردن پنجره هاي هشدار استفاده می شود.

در کد زیر ابتدا هشدار ها غیر فعال شده و سپس صفحه فعال حذف شده است.

Sub objTest1() Application.DisplayAlerts = False ActiveSheet.Delete Application.DisplayAlerts = True End Sub

### **متد Evaluate**

این متد براي محاسبات توابع و پردازشآدرس محدوده هاي صفحه استفاده می شود. به مثال هاي زیر توجه فرمائید.

```
MsgBox Evaluate("=ISBLANK(A1)")
```
Evaluate("A1").Value = 10  $[A1].$ Value = 10

Sub evaluateTest2() Dim sFunctionName As String, sCellReference As String sFunctionName = "ISBLANK" sCellReference = ActiveCell.Address MsgBox Evaluate(sFunctionName & "(" & sCellReference("(" & End Sub

#### **متد OnTime**

این متد یک یک ماکروي خاص را در زمان خاص اجرا می کند. مثال 1 :کد زیر 15 ثانیه بعد از زمان اجرا ماکرویی به نام Procedure\_my را اجرا می کند.

Sub OnTimeTest1() Application.OnTime Now + TimeValue("00:00:15"), "my\_Procedure" End Sub

مثال 2 : کد زیر در ساعت 5 بعد از ظهر ماکرویی به نام Procedure\_my را اجرا می کند.

Sub OnTimeTest2() Application.OnTime TimeValue("17:00:00"), "my\_Procedure" End Sub

## **4-8 شیء WorkBook**

### **متد Add**

این متد یک Workbook جدید ایجاد می کند.

مثال 1 :

این متد براي بستن فایل استفاده می شود.

این متد یک فایل اکسل را باز می کند.

مثال : ماکروي زیر فایل 1Data در درایو C را باز کرده و در خانه 1A از صفحه فعال آن تاریخ روز را ثبت کرده و بعد از ذخیره فایل را میبندد.

Sub CloseWorkbook() Dim wkb1 As Workbook Set wkb1 = Workbooks.Open(Filename:="C:\Data1.xlsx") Range("A1").Value = Format(Date, "ddd mmm dd, yyyy") Range("A1").EntireColumn.AutoFit wkb1.Save wkb1 Close Set  $wbk1 = Nothinq$ End Sub

کد زیر دو فایل جدید ایجاد کرده و بعد از ذخیره آنها به ترتیب، فایل اول را فعال می کند.

Sub Addwb1() Workbooks.Add ActiveWorkbook.SaveAs Filename:="C:\Data1.xlsx" Workbooks.Add ActiveWorkbook.SaveAs Filename:="C:\Data2.xlsx" Workbooks("Data1.xlsx").Activate End Sub

Sub Addwb2() Dim wkb1 As Workbook Dim wkb2 As Workbook Set wkb1 = Workbooks.Add Set wkb2 = Workbooks.Add wkb1.Activate End Sub

Sub Openwb1() Set wkb1 = Workbooks.Open(Filename:="C:\Data1.xlsx") End Sub

## **متد SaveAs**

**متد Open**

این متد براي ذخیره فایل با نام دلخواه استفاده می شود.

مثال 2 :

### **متد Activate**

این متد دفتر کار انتخاب شده را فعال کرده و به طور خودکار به صفحه فعال در آن دفتر کار می رود.

## **5-8 شیء Range**

احتمالا پر کاربردترین شیء VBA است و می تواند به یک خانه و یک یا چند دامنه اشاره کند. مثال :

Range("B2") Range("A1:D10") Range("A1:A10,C1:C10,E1:E10")

همچنین می توانید به جاي آدرس یک دامنه از نامی که براي دامنه تعریف کرده اید استفاده کنید.

Range("SalesData")

براي اشاره به یک دامنه در صفحه دیگر به ترتیب زیر عمل می کنیم.

Worksheets("Sheet1").Range("C10") کد زیر درون خانه پایین خانه فعال مقدار 5 را درج می کند.

ActiveCell.Range("A2") = 5

### **1-5-8 متدهاي Activate و Select**

متد Select براي Range باعث انتخاب دامنه می شود در حالی که متد Activate یک خانه را به عنوان خانه فعال انتخاب می کند.

توجه کنید که از بین خانه هاي انتخاب شده خانه اي فعال است که با عمل درج متن درون آن انجام شود. در کد زیر ناحیه اي انتخاب شده و سلول 8C به عنوان سلول فعال مشخص شده است.

```
Sub test1()
Range ("A5: F11") . Select
Range ("c8") . Activate
End Sub
```
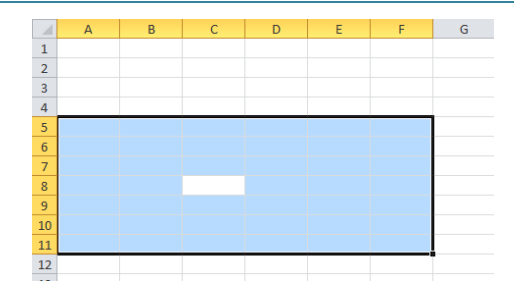

### **2-5-8 ویژگی Resize**

ویژگی Resize یراي تغییر اندازه محدوده Range استفاده می شود. دامنه جدید از گوشه بالا و چپ ناحیه قبل شروع می شود.

Range("a1:d10").Resize(2, 3) === Range("a1:c2")

## **6-8 شیء Cells**

ویژگی Cells براي اشیاء Worksheet ,Application و Range استفاده می شود و به خانه هاي درون صفحه یا دامنه اشاره می کند.

ActiveSheet.Cells Application.Cells Cells Range("A1:D10").Cells

کد زیر درون خانه 2C از صفحه 1Sheet مقدار 4 را درج می کند.

Worksheets("Sheet1").Cells(2,3)=4

کد زیر درون خانه پایین خانه فعال مقدار 5 را درج می کند.

ActiveCell.Cells $(2, 1) = 5$ 

در کد زیر با استفاده از ویژگی Offset در خانه بالاي خانه فعال مقدار 12 درج می شود.

ActiveCell.Offset(-1,0).Value = 12

کد زیر درون خانه فعال و دو خانه پایین آن اعداد 1,2,3 را درج می کند.

Sub Macro1() ActiveCell = 1 ActiveCell.Offset $(1, 0) = 2$ ActiveCell.Offset $(2, 0) = 3$ End Sub

```
مثال :
```

```
Sub FillCells()
   Dim 1Row As Integer, 1Column As Integer
    For 1\text{Row} = 1 To 10For 1Column = 1 To 5
            Cells (1Row, 1Column). Value = 1Row * 1Column
       Next 1Column
   Next 1Row
End Sub
```
نتیجه به صورت زیر خواهد بود.

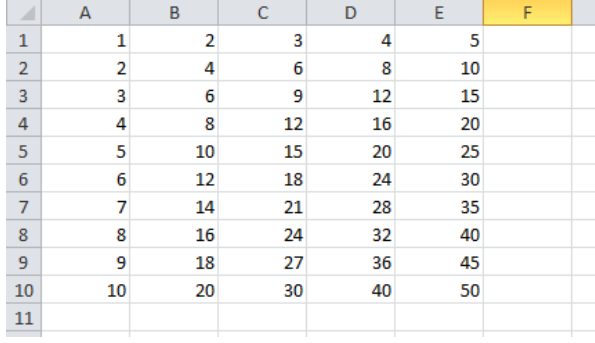

## **7-8 مثالهاي دیگر**

گروه فردانش

ماکروي زیر در هر اجرا , یک صفحه به نام ...2,Resault1,Resault ایجاد میکند :

```
Sub NewSheetResault()
Static Num As Integer
Dim newSheet As Worksheet
Set newSheet = Worksheets.Add
Num = Num + 1newSheet.Name = "Resault" \& NumEnd Sub
```
ماکروي زیر تمام صفحه هاي فایل جاري را بر اساس حروف الفبا مرتب می کند.

```
Sub SortSheets()
For i = 1 To Sheets. Count
    For j = 1 To Sheets. Count - 1
        If Sheets(j). Name > Sheets(i). Name Then
            Sheets(j). Move after:=Sheets(j + 1)
        End If
   Next j
Next i
End Sub
```
ماکرو زیر پس از اجرا آدرس و فرمول همه خانه هاي حاوي فرمول از صفحه فعال را در یک صفحه جدید به نام Resault نمایش میدهد. کد زیر را وارد کرده و نتیجه را مشاهده نمایید.

```
Sub Macro10()s = ActiveSheet. Name
    Sheets.Add
    ActiveSheet.Name = "Resault"
    Range("a1").Value = "Address"
    Range ("b1") .Value = "Formula"
    Worksheets(s).Activate
    i = 2For Each cell In ActiveSheet. UsedRange
         If cell.HasFormula Then
             Worksheets("Resault"). Range("a" & i). Value = cell. Address
              (RowAbsolute:=False, ColumnAbsolute:=False)
             Worksheets ("Resault") . Range ("b" & i) . Value = " " & cell. Formula
             i = i + 1End If
   Next cell
   Worksheets ("Resault") . Activate
End Sub
```
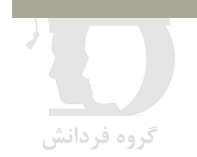

## **(فصل 9) رویدادها**

رویه هاي نوشته شده در VBA زمانی که کاربر بخواهد اجرا می شوند. اکسل این قابلیت را دارد تا در زمان وقوع یک رویداد (مانند اضافه شدن یک صفحه) رویه اي را اجرا کند. به رویه هاي اینچنینی که در زمان وقوع یک رویداد به طور خودکار فراخوانی می شوند، رویه هاي رویدادي یا Procedure Event گفته می شود.

در اکسل براي اشیائی مانند WorkSheet رویه هایی تعریف شده است که در ادامه با آنها آشنا خواهید شد.

## **-9 1 رویدادهاي WorkSheet**

براي شیء WorkSheet رویدادهاي زیر تعریف شده است :

- □ Private Sub Worksheet Activate()
- ❑ Private Sub Worksheet\_BeforeDoubleClick(ByVal Target As Range, Cancel As Boolean)
- ❑ Private Sub Worksheet\_BeforeRightClick(ByVal Target As Range, Cancel As Boolean)
- □ Private Sub Worksheet Calculate()
- ❑ Private Sub Worksheet\_Change(ByVal Target As Range)
- □ Private Sub Worksheet Deactivate()
- ❑ Private Sub Worksheet\_FollowHyperlink(ByVal Target As Hyperlink)
- ❑ Private Sub Worksheet\_PivotTableUpdate(ByVal Target As PivotTable)
- ❑ Private Sub Worksheet\_SelectionChange(ByVal Target As Range)

براي دسترسی به رویدادهاي یک WorkSheet ابتدا در محیط VBE و در پنجره Explorer Project روي نام WorkSheet مورد نظر دابل کلیک کنید تا ماژول WorkSheet باز شود.

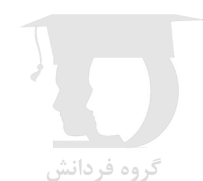

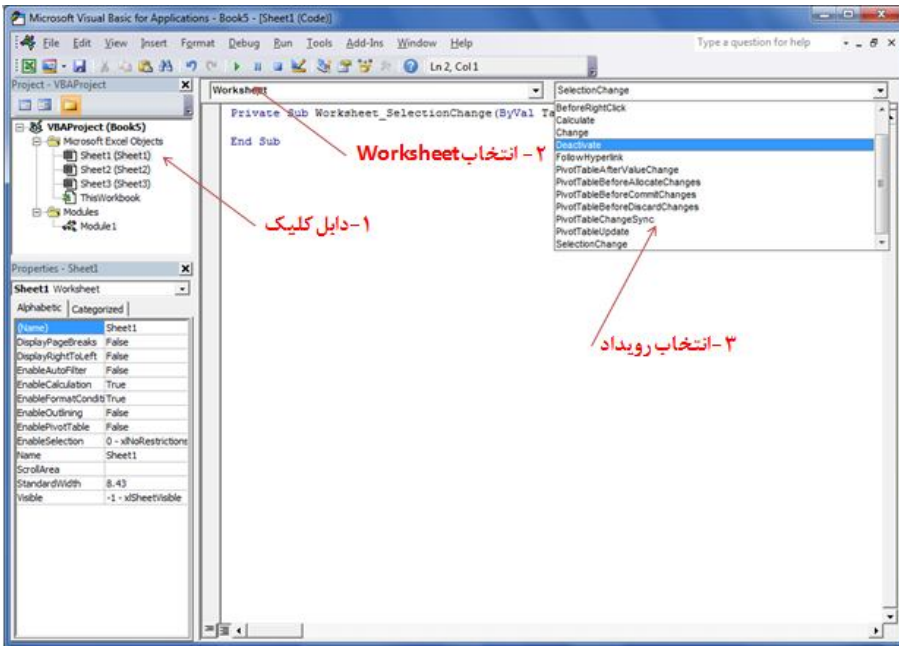

**شکل -٩ ١** 

سپس مطابق شکل ۹-۱ رویداد مورد نظر را از لیست رویدادهای Worksheet انتخاب کنید.

### **1-1-9 رویداد BeforeRightClick**

این رویداد قبل از راست کلیک بر روي صفحه اکسل فراخوانی می شود.

**مثال** : کد زیر راست کلیک بر روي صفحه را غیر فعال کرده و توسط MsgBox به کاربر این موضوع را اطلاع می دهد.

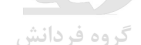

Private Sub Worksheet\_BeforeRightClick(ByVal Target As Range, Cancel As Boolean) Cancel = True MsgBox "The shortcut menu is not available". End Sub

توضیح : آرگومان Cancel براي لغو کردن رویداد استفاده می شود و آرگومان Target محدوده اي که روي آن راست کلیک شده است را بر می گرداند.

**مثال** : در مثال زیر اگر محتواي خانه اي که روي آن راست کلیک می شود عدد باشد، برگه Numbers از پنجره Cell Format نمایش داده می شود.

Private Sub Worksheet\_BeforeRightClick (ByVal Target As Range, Cancel As Boolean) If IsNumeric(Target) And Not IsEmpty(Target) Then Application.CommandBars.ExecuteMso ("NumberFormatsDialog") Cancel = True End If End Sub

### **2-1-9 رویداد BeforeDoubleClick**

این رویداد قبل از دابل کلیک بر روي صفحه اکسل فراخوانی می شود.

مثال : در کد زیر با دابل کلیک روي یک خانه، سبک اعمال شده از سبک Good به Normal و بالعکس تغییر می کند.

Private Sub Worksheet\_BeforeDoubleClick (ByVal Target As Range, Cancel As Boolean) If Target.Style = "Good" Then Target.Style = "Normal" Else Target.Style = "Good" End If Cancel = True End Sub

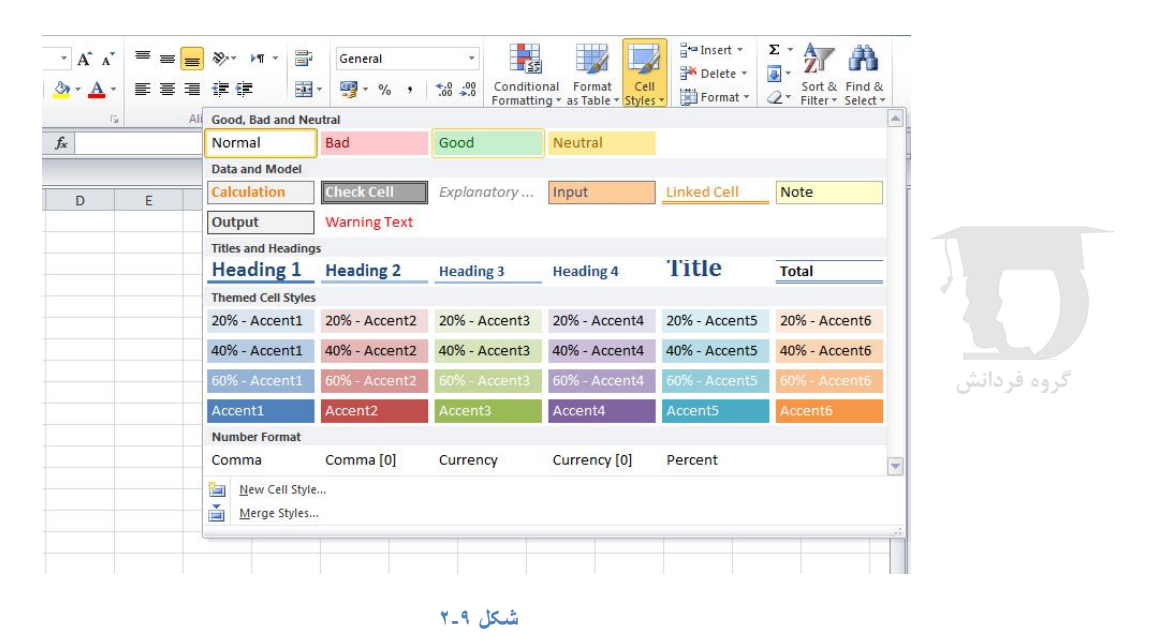

یاد آوري : سبک هاي تعریف شده در اکسل در ابزار Style Cell از روبان Home قابل دسترس می باشند. (شکل -٩ ٢)

### **3-1-9 رویداد SelectionChange**

این رویداد زمانی فراخوانی می شود که انتخاب محدوده جدیدي در صفحه اتفاق بیفتد.

مثال : کد زیر بعد از انتخاب یک محدوده در صفحه، زمینه سطر و ستون شامل خانه فعال را به رنگ قرمز رنگ آمیزي می کند.

Private Sub Worksheet SelectionChange(ByVal Target As Range) Cells.Interior.ColorIndex = xlNone With ActiveCell .EntireRow.Interior.Color = vbRed .EntireColumn.Interior.Color = vbRed End With End Sub

گروه فردانش

نتیجه اجراي کد :

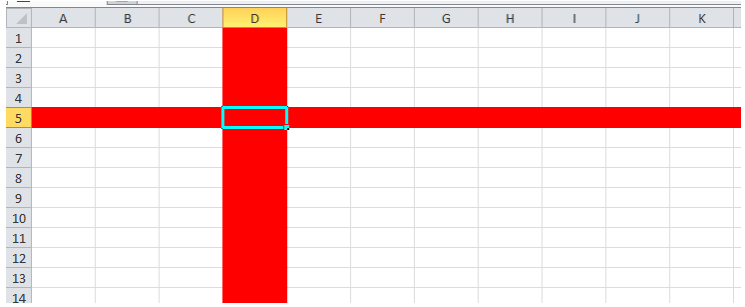

### **4-1-9 رویداد Change**

این رویداد زمانی فراخوانی می شود که محتواي محدوده اي در صفحه توسط کاربر یا کدهاي VBA تغییر کند.

**مثال**: کد زیر آدرس دامنه اي که محتواي آن تغییر کرده را توسط دستور MsgBox اعلان می کند.

Private Sub Worksheet\_Change(ByVal Target As Range) MsgBox "Range " & Target.Address & " was changed." End Sub

**مثال** : در کد زیر اگر محتواي خانه اي که تغییر یافته یک فرمول باشد، به صورت ضخیم (Bold (نمایش داده می شود. Private Sub Worksheet\_Change(ByVal Target As Range) Dim cell As Range For Each cell In Target cell.Font.Bold = cell.HasFormula Next cell End Sub

نکته : کد بالا یک اشکال خیلی مهم دارد. اگر یک سطر یا ستون به صفحه اضافه کنید تمام سطر یا ستون اضافه شده را به عنوان ناحیه تغییر یافته در نظر می گیرد و این باعث می شود که اجراي حلقه Each For زمان زیادي بگیرد.

در کد زیر که بهبود یافته کد بالا می باشد توسط تابع Intersect ناحیه مشترك بین ناحیه تغییر یافته و UsedRange به عنوان ناحیه مورد بررسی ذخیره شده و حلقه Each For بر روي آن اجرا می شود.

Private Sub Worksheet\_Change(ByVal Target As Range) Dim cell As Range Set Target = Intersect(Target, Target.Parent.UsedRange) If Not Target Is Nothing Then For Each cell In Target cell.Font.Bold = cell.HasFormula Next cell End If End Sub

یک توضیح دیگر اینکه Parent.Target به صفحه اي اشاره می کند که تغییر در آن اتفاق افتاده است.

## **-9 2رویدادهاي WorkBook**

تعدادي از رویدادهاي تعریف شده براي شیء Workbook عبارتند از :

- □ Private Sub Workbook Activate()
- ❑ Private Sub Workbook\_AddinInstall()
- ❑ Private Sub Workbook\_AddinUninstall()
- ❑ Private Sub Workbook\_BeforeClose(Cancel As Boolean)
- ❑ Private Sub Workbook\_BeforePrint(Cancel As Boolean)
- ❑ Private Sub Workbook\_BeforeSave(ByVal SaveAsUI As Boolean, Cancel As Boolean)
- □ Private Sub Workbook Deactivate()
- ❑ Private Sub Workbook\_NewSheet(ByVal Sh As Object)
- ❑ Private Sub Workbook\_Open()
- ❑ Private Sub Workbook\_SheetActivate(ByVal Sh As Object)
- ❑ Private Sub Workbook\_SheetBeforeDoubleClick(ByVal Sh As Object, ByVal Target As Range, Cancel As Boolean)
- ❑ Private Sub Workbook\_SheetBeforeRightClick(ByVal Sh As Object, ByVal Target As Range, Cancel As Boolean)
- ❑ Private Sub Workbook\_SheetCalculate(ByVal Sh As Object)
- ❑ Private Sub Workbook\_SheetChange(ByVal Sh As Object, ByVal Target As Range)
- ❑ Private Sub Workbook\_SheetDeactivate(ByVal Sh As Object)
- ❑ Private Sub Workbook\_SheetFollowHyperlink(ByVal Sh As Object, ByVal Target As Hyperlink)

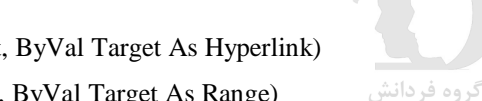

- ❑ Private Sub Workbook\_SheetSelectionChange(ByVal Sh As Object, ByVal Target As Range)
- ❑ Private Sub Workbook\_WindowActivate(ByVal Wn As Window)
- ❑ Private Sub Workbook\_WindowDeactivate(ByVal Wn As Window)
- ❑ Private Sub Workbook\_WindowResize(ByVal Wn As Window)

### **1-2-9 رویداد Open**

این رویداد در زمان باز شدن فایل فراخوانی می شود.

**مثال** : در کد زیر اگر فایل در روز پنجشنبه باز شود, توسط دستور MsgBox تهیه نسخه پشتیبان یاد آوري می شود.

Private Sub Workbook\_Open() If Weekday(Now) =  $v$ bThursday Then MsgBox "Today is thursday. Make sure that you do your weekly backup!" End If End Sub

### **2-2-9 رویداد Activate**

این رویداد زمانی اجرا می شود که پنجره فایل باز شده، فعال شود.

**مثال** : کد زیر در رمان فعال شدن فایل، پنجره آن را به اندازه maximize تبدیل می کند.

Private Sub Workbook\_Activate() ActiveWindow.WindowState = xlMaximized End Sub

### **3-2-9 رویداد SheetActivate**

این رویداد در زمان فعال شدن یک صفحه از فایل فراخوانی می شود.

**مثال** : کد زیر در زمان فعال شدن یک صفحه، اگر از نوع Worksheet باشد خانه 1A آن را انتخاب خواهد کرد.

Private Sub Workbook\_SheetActivate(ByVal Sh As Object) If TypeName(Sh) = "Worksheet" Then Range("A1").Select End Sub

### **4-2-9 رویداد NewSheet**

این رویداد در زمان اضافه شدن یک صفحه جدید به فایل فراخوانی می شود.

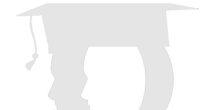

**مثال** : کد زیر در زمان اضافه شدن یک صفحه، اندازه پهناي سطرها و ارتفاع ستون ها را تغییر می دهد.

Private Sub Workbook\_NewSheet(ByVal Sh As Object) If TypeName(Sh) = "Worksheet" Then Sh.Cells.ColumnWidth = 20 Sh.Cells.RowHeight = 20 End If End Sub

### **5-2-9 رویداد BeforeSave**

این رویداد قبل از ذخیره فایل فراخوانی می شود.

**مثال** : کد زیر در زمان ذخیره فایل، اگر فایل قبلا ذخیره نشده باشد، یاد آوري می کند که فایل در درایو J ذخیره شود.

Private Sub Workbook\_BeforeSave (ByVal SaveAsUI As Boolean, Cancel As Boolean) If SaveAsUI Then MsgBox "Make sure you save this file on drive J." End If End Sub

# **(فصل 10) آشنایی با فرم ها**

استفاده از فرم ها در اکسل به شما این امکان را می دهد تا اطلاعاتی را به کاربر نمایش دهید یا داده هایی را از طریق کنترل هاي روي فرم از کاربر دریافت کنید. ساده ترین جلوه هاي کاربرد یک فرم دستورهاي Msgbox و Inputbox می باشند.

## **Data Form نمایش 1 -10**

اکسل براي ویرایش اطلاعات موجود در یک لیست داده از Form Data استفاده می کند. براي نمایش Form Data ابتدا با طی کردن مسیر زیر دکمه مربوط به آن را در نوار QAT قرار دهید.

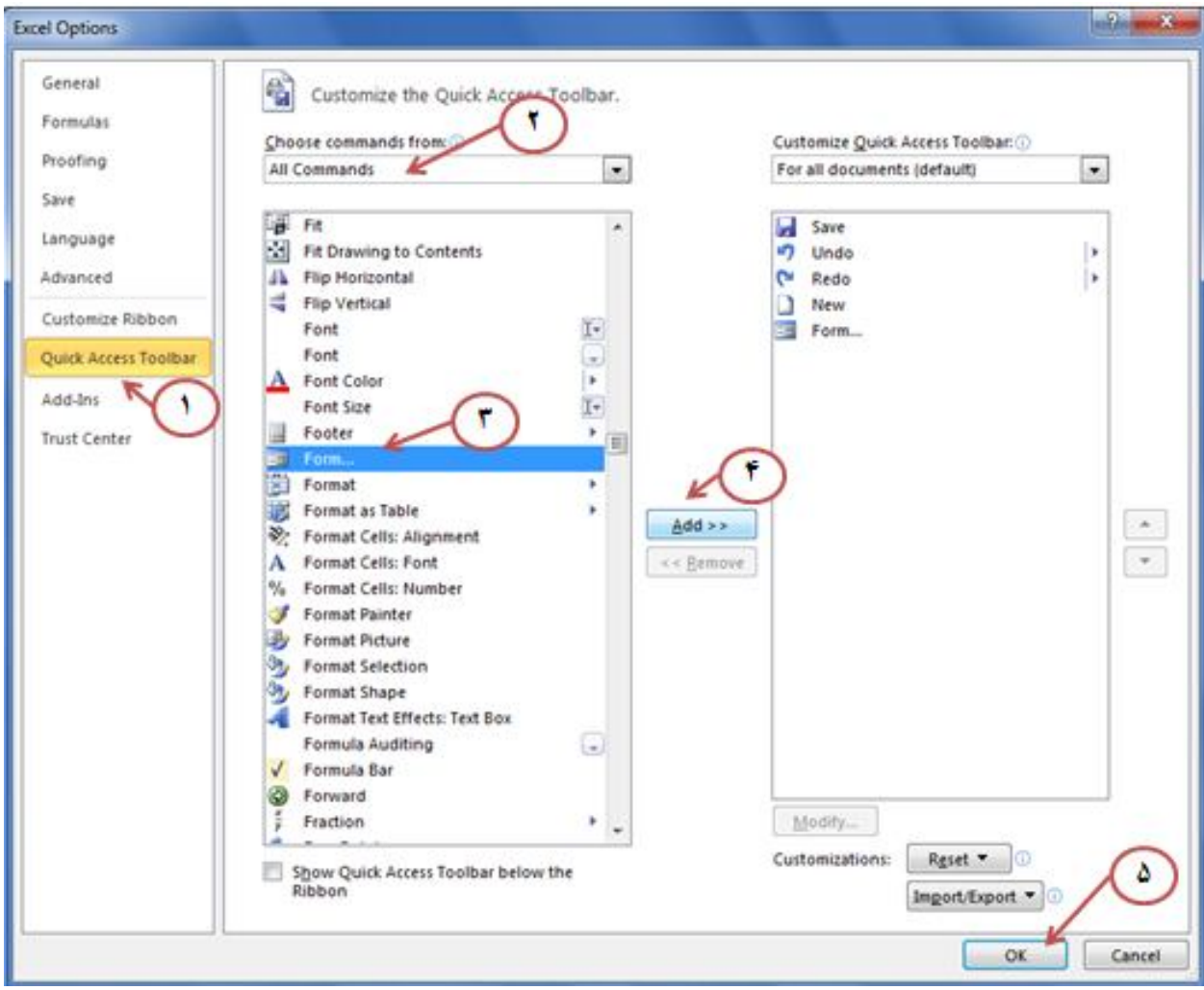

سپس درون لیست داده کلیک کنید و با کلیک روي دکمه Form Data، فرم ویرایش اطلاعات لیست باز خواهد شد. (شکل ١-١٠)

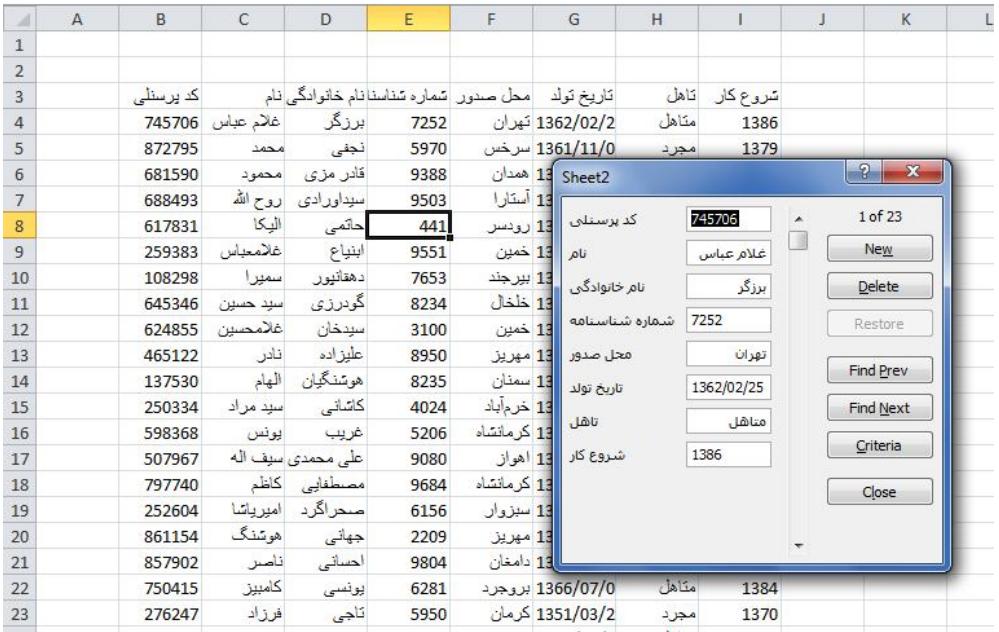

#### **شکل -١٠ ١**

از این فرم می توانید براي ویرایش اطلاعات، درج سطر هاي جدید و فیلتر کردن اطلاعات استفاده کنید.

## **-10 2درج فرم**

براي درج کردن یک فرم به پروژهء خود, از منوي Insert گزینهء UserForm را انتخاب کنید.

فرم باز شده با نام ... 1,UserForm نام گذاري خواهد شد و البته شما می توانید براي گویا تر کردن پروژه، به فرم هاي خود نام هاي معنی دار گروه فردانش بدهید.

## **-10 3نمایش فرم**

براي بارگزاري یک فرم در حافظه بدون نمایش آن از دستور زیر استفاده می شود.

Load UserForm1

همچنین می توانید با دستور Unload فرم را از حافظه خارج کنید.

براي نمایش یک فرم از دستور زیر استفاده می شود.

UserForm1.Show

راه دیگر براي نمایش یک یا چند فرم در یک ماژول:

Sub ShowForm() FormName = "UserForm1" VBA. UserForms. Add (FormName). Show End Sub

براي نمایش و پنهان کردن فرم از طریق کد, به ترتیب از متدهاي Show و Hide استفاده میشود.

(متد Hide فرم را مخفی می کند ولی از حافظه خالی نمی کند)

نکته : دستور زیر فرم را در وضعیت غیر مودال باز می کند یعنی در حالتی که فرم باز است می توانید ناحیه اي غیر از فرم را کلیک کنید.

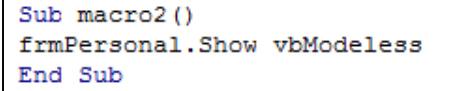

## **-10 4درج کنترل ها**

براي ارتباط با کاربر می توانید روي فرم کنترل هاي ActiveX را درج کنید. براي اضافه کردن کنترل به فرم, از نوار ابزار ToolBox استفاده میشود. (شکل ٢-١٠)

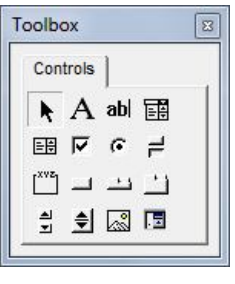

#### **شکل -١٠ ٢**

در صورتیکه جعبه ToolBox دیده نمی شود در محیط VBE از منوي View گزینه ToolBox را انتخاب کنید.

## **-10 5انواع کنترل ها**

جعبه ToolBox حاوي انواع مختلفی از کنترل ها است که هر یک مورد استفاده خود را دارند و در ادامه با آنها آشنا خواهید شد :

گروه فردانش

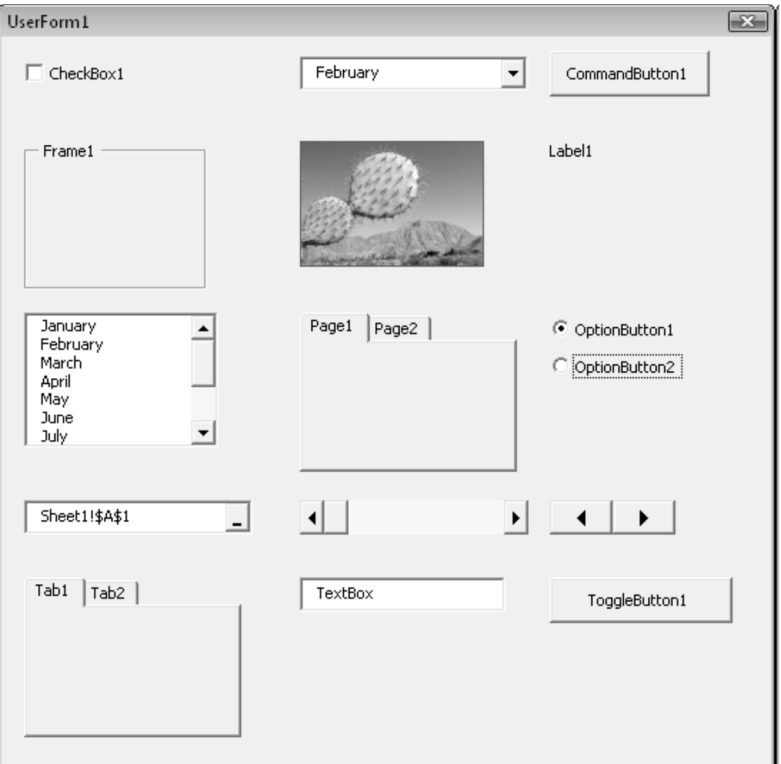

### **CheckBox**

این کنترل براي انتخاب هاي دو گزینه اي استفاده می شود. وقتی CheckBox را تیک می زنید، مقدار Value آن برابر True و درغیر این صورت False خواهد بود.

### **ComboBox**

این کنترل لیستی از مقادیر را به صورت یک لیست باز شو (List Down Drop (به کاربر نمایش می دهد و در هر لحظه تنها یکی از مقادیر قابل انتخاب است.

### **CommandButton**

پر استفاده ترین کنترل است و دکمه ایست که با کلیک روي آن دستوراتی که در رویداد کلیک نوشته شده اجرا می شوند.

### **Frame**

این کنترل براي دسته بندي کنترل ها استفاده می شود و مهمترین استفاده آن زمانیست که شما بخواهید چند گروه از OptionButton ها را بر روي فرم قرار دهید. در این حالت OptionButton هاي مربوط به هم را درون یک Frame قرار می دهید.

### **Image**

از این کنترل براي نمایش تصویر بر روي فرم استفاده می شود.

### **ListBox**

این کنترل لیستی از مقادیر را به کاربر نمایش می دهد و کاربر یک یا چند آیتم را از بین مقادیر انتخاب کند.

### **MultiPage**

این کنترل به کاربر اجازه می دهد که بر روي فرم برگه ها ي متعدد (Tab (ایجاد کند و روي هر برگه کنترل هاي دلخواه را درج کند.

### **OptionButton**

کنترل OptionButton به کاربر ااین امکان را می دهد که یک گزینه را از بین چند گزینه انتخاب کند. وقتی کاربر گزینه اي را انتخاب می کند، Value آن برابر True و Value دیگر گزینه ها برابر false خواهد بود.

### **RefEdit**

توسط این کنترل کاربر قادر خواهد بود که یک ناحیه را از روي WorkSheet انتخاب کند. در این حالت آدرس ناحیه انتخاب شده توسط ویژگی Text از کنترل قابل دسترس خواهد بود.

### **ScrollBar**

کنترل ScrollBar بسیار شبیه به کنترل SpinButton می باشد با این تفاوت که براي تغییر مقدار عددي می توانید لغزنده کنترل را جا به جا کنید.

### **SpinButton**

توسط کنترل SpinButton قادر خواهید بود با کلیک روي پیکان هاي دو طرف ، یک مقدار عددي بین ویژگی هاي Min و Max النتخاب

این کنترل معمولا با یک TextBox استفاده می شود که مقدار value آن را نمایش دهد.

## <u>TextBox ثردانش</u>

کنید.

این کنترل براي درج متن توسط کاربر استفاده می شود.

### **Label**

کنترل Label براي نمایش یک متن بر روي فرم استفاده می شود. براي نمایش یک متن درون این کنترل کافیست که متن را به ویژگی Caption نسبت دهید.

### **TabStrip**

این کنترل به شما این امکان را می دهد که نواري از دکمه ها را بر روي فرم قرار دهید.

Private Sub TabStrip2 Change() MsgBox TabStrip2.SelectedItem.Caption MsgBox TabStrip2.SelectedItem.Index End Sub

گروه فردانش

```
Private Sub TabStrip1_Change()
Select Case TabStrip1.SelectedItem.Index
   Case 0
        TabString1.ForeColor = QBColor(1)Case 1
        TabString1.ForeColor = QBColor(5)Case 2
        TabStrip1.ForeColor = OBColor(11)
    Case 3
        TabString1.ForeColor = QBColor(15)End Select
End Sub
```
## **-10 6تغییر ویژگی هاي یک کنترل**

ویژگی هاي یک کنترل را به دو روش می توان تغییر داد. در زمان طراحی و در زمان اجرا

### **تغییر در زمان طراحی**

براي تغییر ویژگی هاي یک کنترل در زمان طراحی کافیست که بعد از انتخاب کنترل ، به پنجره Properties مراجعه کنید و ویژگی مورد نظر را تغییر دهید.

از متداول ترین ویژگی هایی که براي تمام کنترل ها وجود دارد و معمولا در زمان طراحی تغییر می کنند عبارتند از :

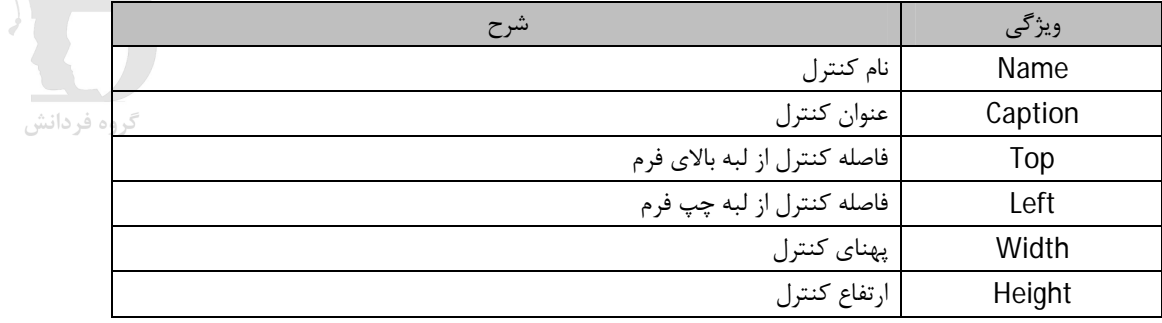

### **تغییر در زمان اجرا**

براي تعییر ویژگی یک کنترل در زمان اجرا کافیست که نام کنترل، نقطه و نام ویژگی را نوشته و سپس به آن مقدار دهی کنید.

مثال : دستور زیر OptionButton را به حالت انتخاب شده تبدیل می کند.

OptionButton1.Value = True

با انتخاب یک فرم یا یک کنترل درج شده بر روي فرم, میتوانید ویژگیهاي آن را در پنجرهء Properties مشاهده کنید.

## **-10 7مثال 1**

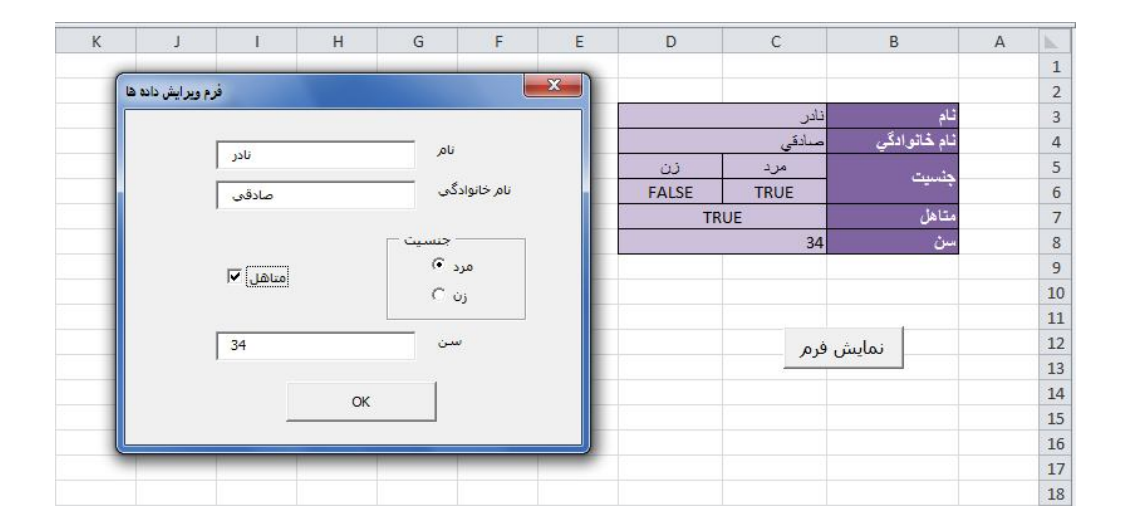

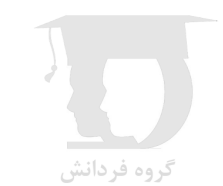

Private Sub cmdShowForm Click() frmPersonal.Show End Sub

Private Sub cmdOK Click() Unload Me End Sub

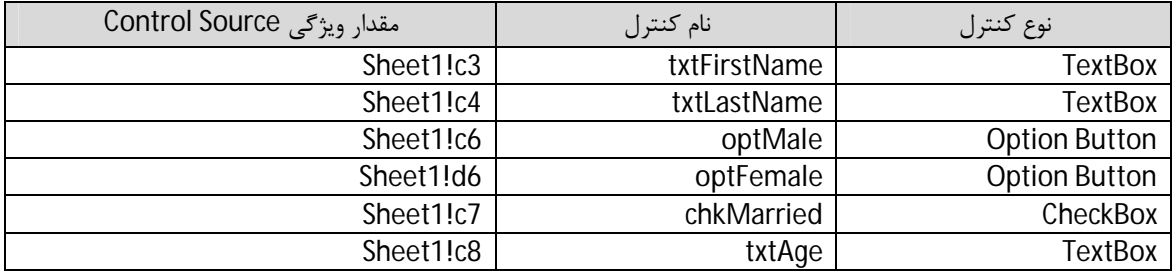

## **-10 8مثال 2**

در این مثال (شکل ٣-١٠) یک فرم براي اضافه کردن اطلاعات جدید به انتهاي لیست طراحی شده است.

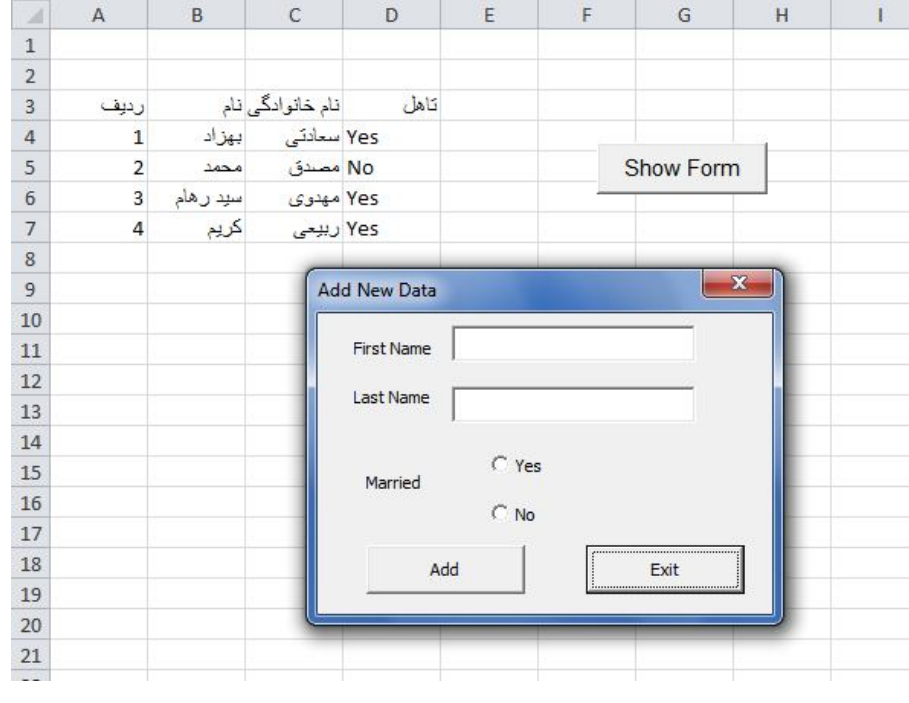

**شکل -١٠ ٣**

براي دکمه Exit تنها کد زیر درج شده است :

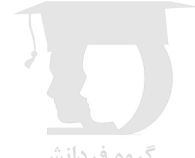

Private Sub cmdExit Click() Unload UserForm1 End Sub

گروه فردانش

کد دکمه Add به صورت زیر می باشد :

```
Private Sub cmdAdd Click()
Dim NextRow As Long
Sheets ("Sheet1") . Activate
NextRow = Application. WorksheetFunction. CountA (Range ("B:B")) + 3
If txtFname.Text = "" Or txtLname.Text = "" Then
MsgBox "You must enter a name."
txtFname.SetFocus
Exit Sub
End If
Cells (NextRow, 1) = Cells (NextRow - 1, 1) + 1
Cells (NextRow, 2) = txtFname.Text
Cells (NextRow, 3) = txtLname.Text
If optYes Then Cells (NextRow, 4) = "Yes"
If optNo Then Cells (NextRow, 4) = "No"
txtFrame.Text = ""txt_name.Fext = ""txtFname.SetFocus
End Sub
```
توضیح کد :

- .1 صفحه 1Sheet فعال می شود.
- .2 متغیر NextRow تعداد خانه هاي غیر خالی را شمرده و با توجه به اینکه جدول از سطر سوم شروع می شود، مقدار حاصل را با 3

جمع کرده و در خود ذخیره می کند. به این ترتیب این متغیر شماره سطر جدید را در خود نگه می دارد.

- .3 توسط دستور IF کادر هاي نام و نام خانوادگی کنترل می شود. اگر هرکدام از آنها خالی باشند، با یک پیغام ادامه مسیر متوقف شده و کاربر مجبور به نوشتن نام و نام خانوادکی می شود.
	- .4 خانه جدید ردیف مقدار قبلی را یک واحد اضافه کرده و در خود نگه می دارد.
		- .5 متن درون کادر نام در زیر ستون نام درج می شود.
		- .6 متن درون کادر نام خانوادگی در زیر ستون نام خانوادگی درج می شود.
	- .7 کنترل هاي OptionButton چک شده و بسته به انتخاب هر کدام، عبارت متنی معادل در ستون آخر درج می شود.
		- .8 کادر هاي نام و نام خانوادگی براي درج اطلاعات جدید خالی می شوند.
			- .9 فوکوس به درون کادر نام بر می گردد.

### **-10 9 مثال 3**

در این مثال از یک SpinButton که مقدار Min و Max آن به ترتیب 0 و 100 است، براي درج مقدار در ActiveCell استفاده شده و همزمان با تغییر SpinButton، مقدار آن توسط TextBox نمایش می یابد.

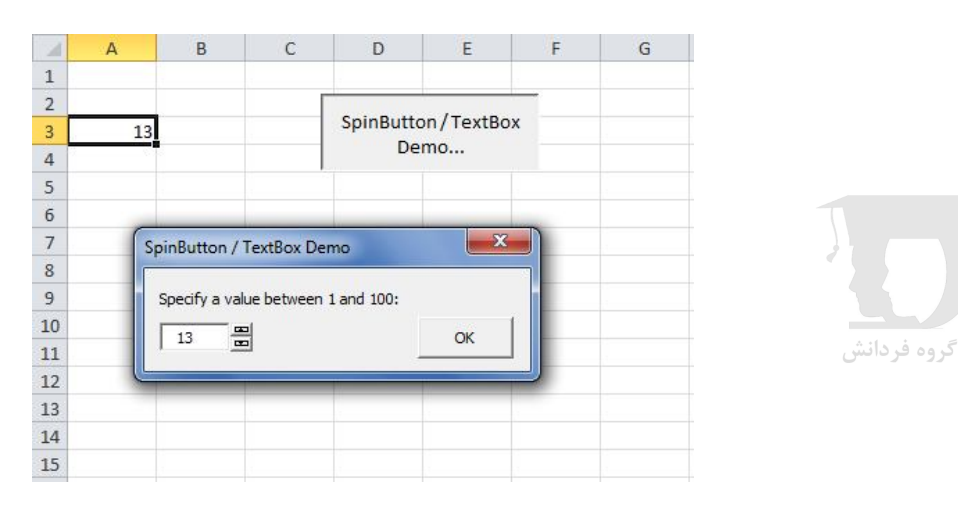

کد درون رویداد Change مربوط به SpinButton

```
Private Sub SpinButton1 Change()
    TextBox1.Text = SpinButton1.Value
End Sub
```
کد درون رویداد Change مربوط به TextBox

```
Private Sub TextBox1 Change()
    Dim NewVal As Integer
    NewVal = Val(TextBox1.Text)If NewVal >= SpinButton1.Min And NewVal <= SpinButton1.Max Then
        SpinButton1.Value = NewVal
    End If
End Sub
```
توضیح : تابع val متن درون کادر متنی را به معادل عددي تبدیل می کند.

کد درون رویداد Click مربوط به دکمه OK

```
Private Sub OKButton Click()
    If CStr(SpinButton1.Value) = TextBox1.Text ThenActiveCell = SpinButton1.Value
       Unload Me
    Else
       MsgBox "Invalid entry.", vbCritical
       TextBox1.SetFocus
       TextBox1.SelStart = 0TextBox1.SelLength = Len(TextBox1.Text)
    End If
End Sub
```
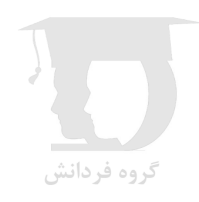

## **(فصل 11) تکنیک هاي VBA**

## **-11 1 کپی کردن یک محدوده**

در صورتی که از Macro Record براي کپی کردن خانه 1A بر روي 1B استفاده کنید کد زیر را مشاهده خواهید کرد :

Sub Macro1() Range("A1").Select Selection.Copy Range("B1").Select ActiveSheet.Paste Application.CutCopyMode = False End Sub

ب اینکه Macro Record ابزاري بسیار مفید است ولی همیشه بهترین راه را نشان نمی دهد. به نمونه دیگر که خلاصه تر نوشته شده است توجه فرمایید

Sub CopyRange() Range("A1").Copy Range("B1") End Sub

گروه فردانش

نمونه دیگر براي کپی از یک فایل بر روي فایل دیگر

Sub CopyRange3() Dim Rng1 As Range, Rng2 As Range Set Rng1 = Workbooks("File1.xlsx").Sheets("Sheet1").Range("A1") Set Rng2 = Workbooks("File2.xlsx").Sheets("Sheet2").Range("A1") Rng1.Copy Rng2 End Sub

توجه کنید که مقصد کپی می تواند تنها آدرس اولین خانه را نشان دهد. به این مثال توجه فرمایید :

Sub CopyRange4() Range("A1:C800").Copy Range("D1") End Sub

## **-11 2 انتقال یک محدوده**

همانند کپی، براي انتقال یک محدوده نیز می توان کد ها را خلاصه تر و کارامد تر نوشت. مثال :

### Sub MoveRange1() Range("A1:C6").Cut Range("H1") End Sub

## **-11 3کپی کردن محدوده متغیر**

در شکل ١-١١ محدوده اي از اطلاعات را میبینید که تعداد سطر هاي آن به طور مداوم تغییر می کند.

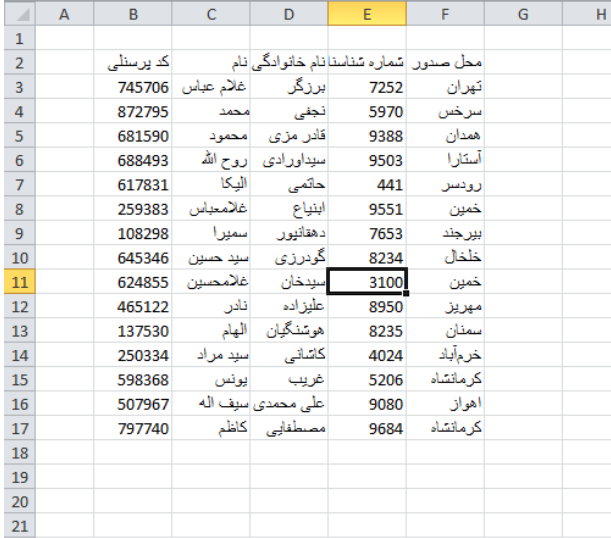

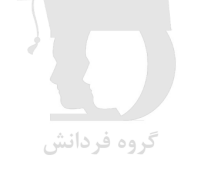

#### **شکل -١١ ١**

براي کپی کردن این محدوده به 2Sheet از کد زیر می توانید استفاده کنید.

Sub CopyCurrentRegion2() Range("C4").CurrentRegion.Copy Sheets("Sheet2").Range("A1") End Sub

**نکته** : اگر لیست شما به صورت Table تبدیل شده باشد می توانید از کد زیر استفاده کنید :

Sub CopyTable() Range("Table1[#All]").Copy Sheets("Sheet2").Range("A1") End Sub

## **-11 4انتخاب محدوده اطلاعات**

براي انتخاب محدوده اطلاعات نشان داده شده در شکل ١-١١ ، بعد از انتخاب خانه اي در محدوده اطلاعات می توانید از کد زیر استفاده کنید :

Sub SelectCurrentRegion() ActiveCell.CurrentRegion.Select End Sub

## **-11 5دریافت ورودي براي خانه فعال**

در کد زیر توسط تابع InputBox مقداري براي خانه فعال دریافت می شود و اگر این مقدار خارج از محدوده 1 تا 12 باشد به عنوان مقدار غیر معتبر تشخیص داده می شود.

Sub GetValue3() Dim UserEntry As Variant Dim Msg As String Const MinVal As Integer = 1 Const MaxVal As Integer = 12 Msg = "Enter a value between " & MinVal & " and " & MaxVal Do UserEntry = InputBox(Msg) If UserEntry = "" Then Exit Sub If IsNumeric(UserEntry) Then If UserEntry >= MinVal And UserEntry <= MaxVal Then Exit Do End If Msg = "Your previous entry was INVALID". Msg = Msg & vbNewLine Msg = Msg & "Enter a value between " & MinVal & " and " & MaxVal Loop ActiveCell.Value = UserEntry End Sub

## **-11 6 شمارش خانه هاي ناحیه انتخاب شده**

ماکروي زیر تعداد خانه ها، سطر ها و ستون هاي ناحیه انتخاب شده را اعلان می کند :

Sub SlectionCount() Dim Msg As String Msg = "Number of Cells: " & Selection.Count Msg = Msg & vbNewLine Msg = Msg & "Number of Rows: " & Selection.Rows.Count Msg = Msg & vbNewLine Msg = Msg & "Number of Columns: " & Selection.Columns.Count MsgBox Msg End Sub

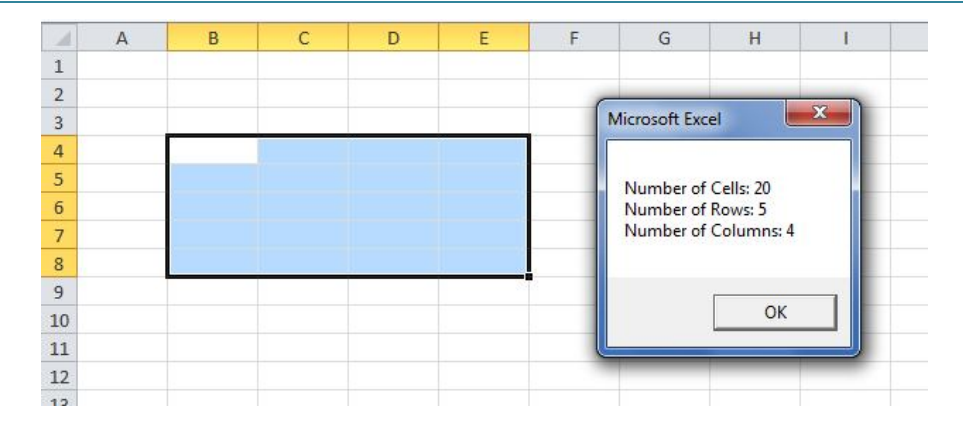

## **-11 7حذف سطر هاي غیر خالی**

ماکروي زیر سطر هاي خالی را در محدوده استفاده شده (UsedRange (حذف می کند.

Sub DeleteEmptyRows() Dim LastRow As Long Dim r As Long Dim Counter As Long Application.ScreenUpdating = False LastRow = ActiveSheet.UsedRange.Rows.Count + ActiveSheet.UsedRange.Rows(1).Row - 1 For  $r =$  LastRow To 1 Step -1 If Application.WorksheetFunction.CountA( $Rows(r)$ ) = 0 Then Rows(r).Delete Counter = Counter + 1 End If Next r Application.ScreenUpdating = True MsgBox Counter & " empty rows were deleted." End Sub

توضیح : ویژگی ScreenUpdating براي شیء Application در زمان اجراي ماکرو False شده است تا سرعت اجراي ماکرو بیشتر باشد.

## **-11 8تعیین نوع اطلاعات یک خانه**

تابع زیر یک خانه (یا محدوده) را به عنوان ورودي دریافت کرده و نوع اطلاعات موجود در خانه را به صورت یک رشته متنی بر میگرداند.

Function CellType(Rng) As String Dim TheCell As Range Set TheCell = Rng.Range("A1") Select Case True Case IsEmpty(TheCell) CellType = "Blank" Case Application.IsText(TheCell) CellType = "Text"

### **برنامه نویسی در اکسل**

```
 Case Application.IsLogical(TheCell)
      CellType = "Logical"
   Case Application.IsErr(TheCell)
      CellType = "Error"
   Case IsDate(TheCell)
      CellType = "Date"
   Case InStr(1, TheCell.Text, ":") <> 0
      CellType = "Time"
   Case IsNumeric(TheCell)
      CellType = "Number"
End Select
End Function
```
توضیح: دستور زیر باعث می شود که از ناحیه وارد شده به تابع تنها خانه اول در متغیر TheCell ذخیره شود.

Set TheCell = Rng.Range("A1")

## **-11 9 ذخیره تمام فایل ها**

ماکروي زیر تمام فایل هاي باز که قبلا ذخیره شده اند را ذخیره می کند.

Public Sub SaveAllWorkbooks() Dim Book As Workbook For Each Book In Workbooks If Book.Path <> "" Then Book.Save Next Book End Sub

توضیح: دستور If بررسی می کند که فایل قبلا ذخیره شده است یا خیر. به عبارت دیگر در صورتی که فایل قبلا ذخیره شده باشد ویژگی Path آن آدرس را بر می گرداند.

## **-11 10 شمارش خانه هاي بین دو مقدار**

تابع زیر تعداد مقادیر بین 1num و 2num را در محدوده InRange شمارش می کند.

Function CountBetween(InRange, num1, num2) As Long With Application.WorksheetFunction If num1  $\leq$  num2 Then CountBetween = .CountIfs(InRange, ">= " & num1, InRange, "<= " & num2) Else CountBetween = .CountIfs(InRange, ">= " & num2, InRange, "<= " & num1) End If End With End Function
# **(فصل 12) ارتباط با دیگر برنامههاي Office**

پشت صحنه تمام برنامه هاي Office MS از زبان به عنوان ابزار ایجاد ماکرو ها استفاده می شود و هر کدام از برنامه هاي Office مانند اکسل مدل شیء مخصوص به خود را دارا می باشند.

این مزیت مهمی براي Office Ms است به این معنی که کاربر Office می تواند به راحتی و با استفاده از مدل شیء هر برنامه از برنامه دیگر، اقدام به ویرایش در محیط برنامه دیگر نماید.

## **-12 1 ارتباط با Word MS**

براي استفاده از مدل شیء Word در اکسل ابتدا باید کتابخانه ورد را به اکسل اضافه کنید. به این صورت که در محیط VBE از منوي Tools گزینه Preferences را انتخاب کنید. سپس در پنجره باز شده گزینه Library Object 14 Word MicrosoŌ را انتخاب کنید. ( شکل (1-12

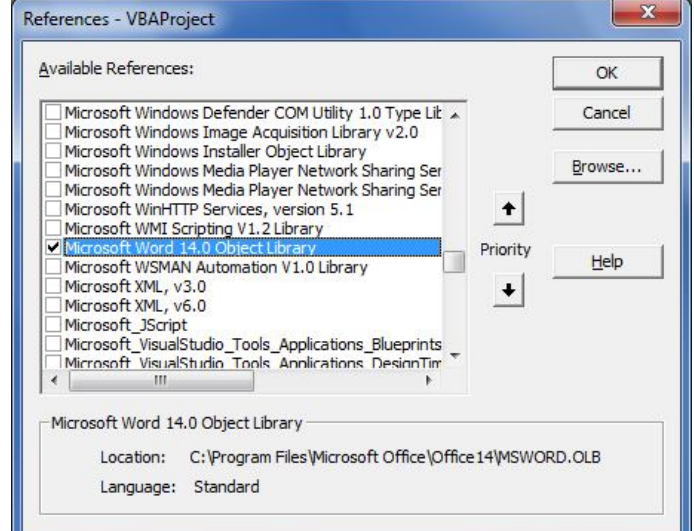

**شکل -١٢ ١** 

#### **مثال 1 :**

با اجراي کدهاي ماکروي زیر یک فایل جدید ورد ایجاد می شود و بعد از درج یک متن نمونه در آن، با نام Test در درایو C ذخیره می شود.

```
Sub Word Test()
Dim wordApp As Word.Application
Dim wordDoc As Word.Document
Set wordApp = CreateObject("word.application")
Set wordDoc = wordApp.Documents.Add
wordDoc.Sections(1).Range.Text = "test for new word document"
wordDoc.SaveAs ("c:\test.docx")
wordDoc.Close
wordApp.Quit
Set wordApp = Nothing
Set wordDoc = Nothing
End Sub
```
گروه فردانش

#### **مثال 2 :**

به شکل ٢-١٢ توجه فرمائید. می خواهیم فیش حقوقی هر شخص به نام خودش در یک فایل Word ذخیره شود.

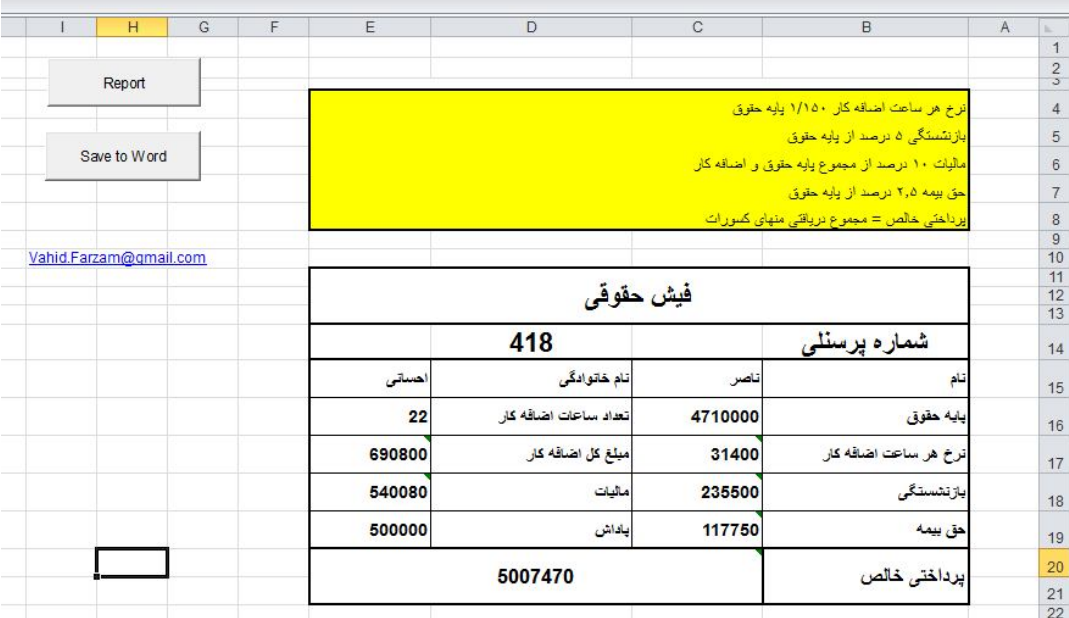

#### **شکل -١٢ ٢**

براي انجام این کار کد زیر در رویداد کلیک دکمه Save to word نوشته شده است.

Private Sub cmdSave\_Click() Dim wordApp As Word.Application Dim wordDoc As Word.Document Dim fileName As String fileName = Range("c15").Value & Range("e15").Value Sheets("sheet1").Range("B10:e22").Select Selection.Copy Set wordApp = CreateObject("Word.application") Set wordDoc = wordApp.Documents.Add wordApp.Selection.PasteExcelTable False, False, False fileName = "C:\" & fileName wordDoc.SaveAs (fileName( wordDoc.Close wordApp.Quit Set wordDoc = Nothing Set wordApp = Nothing Application.CutCopyMode = False End Sub

### **1-1-12 ارتباط با Bookmark هاي Word**

مهمترین موضوع در مورد بوك مارك هاي Word این است که دو نوع بوك مارك در Word وجود دارد :

Placeholder bookmarks

Enclosing bookmarks

پیش از آشنایی با این موضوع براي روشن کردن وضعیت نمایش بوك مارك ها به برگه Advanced از پنجره Options Word رفته و قسمت content document Show، گزینه Bookmark Show را انتخاب کنید. (شکل ٣-١٢)

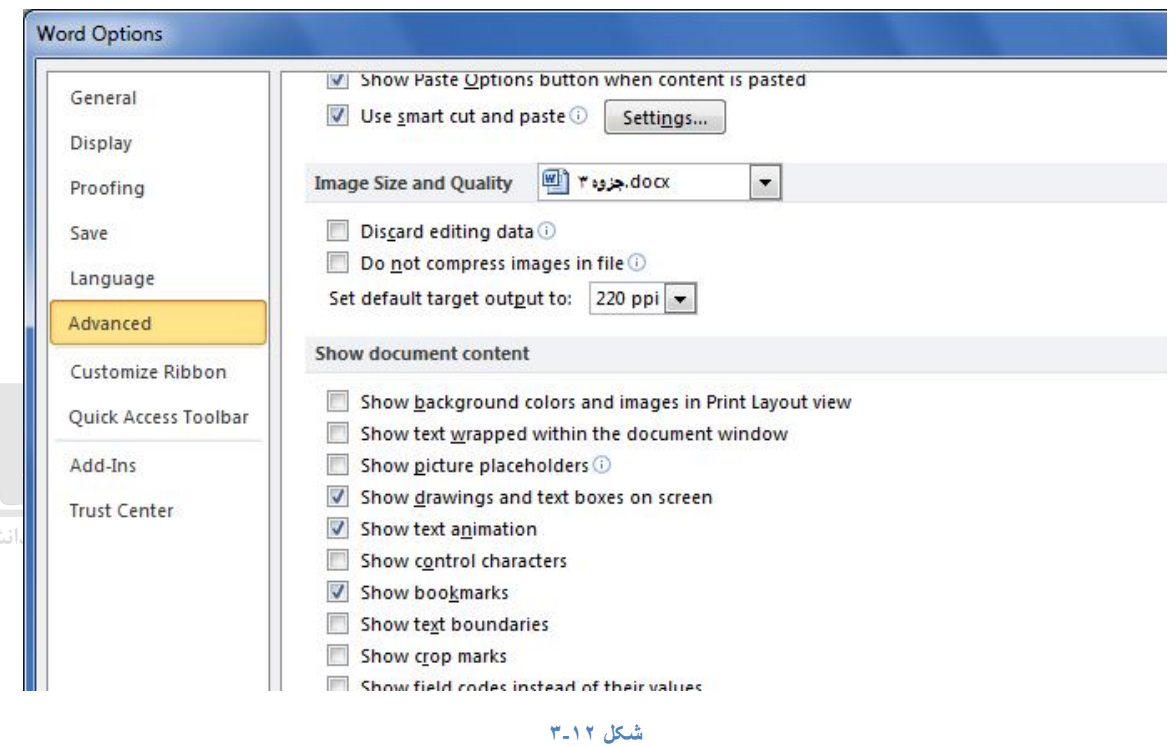

#### **Placeholder bookmarks**

اگر در جایی از متن **کلیک** کنید و از روبان Insert گزینه Bookmark را انتخاب کنید، بوك مارك ایجاد شده از نوع Placeholder bookmark خواهد بود.

#### **Enclosing bookmarks**

اگر بخشی از متن را انتخاب کنید و از روبان Insert گزینه Bookmark را انتخاب کنید، بوك مارك ایجاد شده از نوع Enclosing bookmark خواهد بود.

نکته : اگر وضعیت نمایش بوك مارك ها روشن باشد، دو نوع بوك مارك به صورت زیر دیده می شوند.

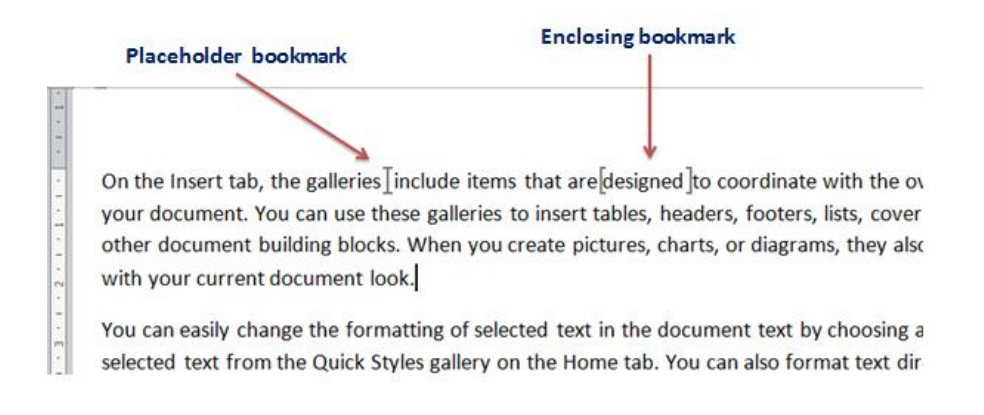

#### **شکل -١٢ ٤**

در شکل ٤-١٢ نام بوك مارك ها به ترتیب 1B و 2B می باشد.

حال ماکروي زیر را بر روي سند بالا اجرا می کنیم.

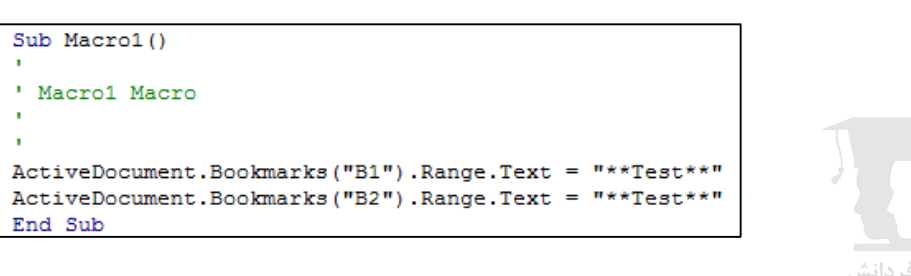

و نتیجه به صورت زیر خواهد بود :

On the Insert tab, the galleries  $\frac{1}{2}$ \*\* Test\*\* include items that are \*\* Test\*\* to coordinate look of your document. You can use these galleries to insert tables, headers, footers, and other document building blocks. When you create pictures, charts, or diagrams, coordinate with your current document look.

You can easily change the formatting of selected text in the document text by choosi

ملاحضه می کنید که در بوك مارك اول متن به محل بوك مارك اضافه شده و در بوك مارك دوم متن جدید جایگزین متن پیشین شده ولی خود بوك مارك حذف شده و قابل استفاده مجدد نیست.

نتیجه : براي تعریف بوك مارك هایی که قابلیت جایگزینی متن داشته باشند، از Bookmark Enclosing استفاده می کنیم و براي تغییر متن بووك مارك از ماکروي زیر کمک می گیریم : گروه فردانش

**The Common Street** 

```
Sub Macro2()
' Macro2 Macro
Dim bmRange As Range
Set bmRange = ActiveDocument. Bookmarks ("B2") . Range
bmRange.Text = "**Test**"ActiveDocument.Bookmarks.Add Name:="B2", Range:=bmRange
End Sub
```
براي تغییر مکرر بوك مارك هاي یک فایل Word از محیط اکسل یا هر جاي دیگر می توان یک رویه با آرگومانهاي ورودي به صورت زیر تعریف کرد :

```
Sub UpdateBookmark(BookmarkToUpdate As String, TextToUse As String)
   Dim BMRange As Range
   Set BMRange = ActiveDocument.Bookmarks(BookmarkToUpdate).Range
   BMRange.Text = TextToUse
   ActiveDocument.Bookmarks.Add BookmarkToUpdate, BMRange
End Sub
```
حال می توان این رویه را در هر ماکرو فراخوانی کرد :

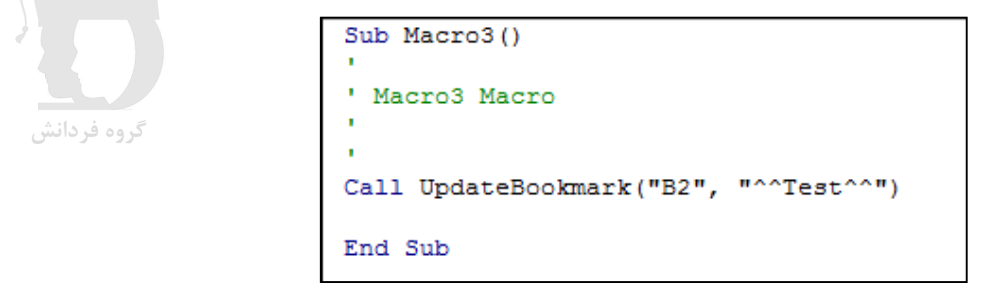

# **(فصل 13) مدیریت Ribbon ها**

در اکسل 2010 بیش از 1700 کنترل تعریف شده و برخی از آنها بر روي روبان هاي برنامه در دسترس هستند. براي کار با کنترل هاي تعریف شده از شیء ComandBars استفاده می شود.

متد هاي شیء ComandBars عبارتند از :

**ExecuteMso** : یک دستور را اجرا می کند.

**GetEnabledMso** : اگر کنترل فعال باشد مقدار True را برمی گرداند.

**GetImageMso** : آیکن کنترل را برمی گرداند.

**GetLabelMso** : متن کنترل را بر میگرداند.

**GetPressedMso** : اگر کنترل کلیک شود مقدار True را برمی گرداند.

تمام این متد ها تنها یک آرگومان دارند و آن نام کنترل می باشد.

مثال : کد زیر پنجره Special Paste را باز می کند

Sub controlTest1() Application.CommandBars.ExecuteMso ("PasteSpecialDialog") End Sub

مثال : کد زیر اگر نوار فرمول آشکار باشد مقدار True را اعلان می کند

Sub controlTest2() MsgBox Application.CommandBars.GetPressedMso("ViewFormulaBar") End Sub

مثال : کد زیر دستور Center & Merge انتخاب شده باشد مقدار True را اعلان می کند

Sub controlTest3() MsgBox Application.CommandBars.GetEnabledMso("MergeCenter") End Sub

## **1-13فعال کردن یک روبان**

براي فعال کردن یک روبان دستوري تعریف نشده ولی می توانید از متد SendKeys براي انجام این کار استفاده کنید :

مثال: کد زیر روبان Home را فعال می کند.

Sub controlTest4()

**www.Fardanesh.ir** 77

Application.SendKeys "%h{F6}" End Sub

براي فعال کردن روبان هاي دیگر از آرگومان هاي زیر استفاده کنید :

**Insert:** "%n{F6}"

- **Page Layout:** "%p{F6}"
- **Formulas:** "%m{F6}"
- **Data:** "%a{F6}"
- **Review:** "%r{F6}"
- **View:** "%w{F6}"
- **Developer:** "%l{F6}"
- **Add-Ins:** "%x{F6}"

## **2-13 ویرایش روبان ها**

مفید ترین روش براي ویرایش دستورهاي موجود در روبان ها استفاده از نرم افزار Editor UI Custom می باشد.

#### **مثال 1 :**

یک فایل جدید ایجاد کنید و درون یک ماژول جدید ماکرو هاي زیر را بنویسید :

Sub HelloWorld(control As IRibbonControl) MsgBox "Hello World!" End Sub Sub GoodbyeWorld(control As IRibbonControl) ThisWorkbook.Close End Sub

سپس فایل را با پسوند XLSM ذخیره کرده و ببندید.

در ادامه نرم افزار Editor UI Custom را باز کرده و از درون آن فایل اکسل را باز کنید. سپس براي اکسل 2010 از منوي Insert گزینه Part UI Custom 2010 Office را انتخاب کرده و کد زیر را درون آن بنویسید :

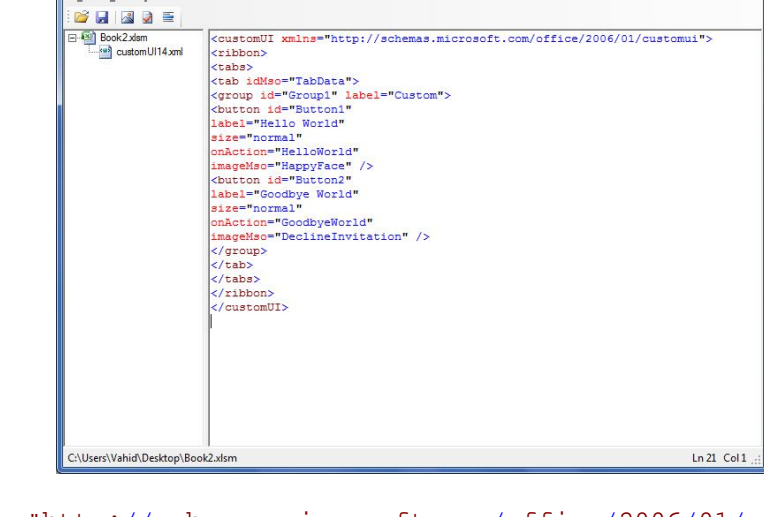

```
<customUI xmlns="http://schemas.microsoft.com/office/2006/01/
customui">
<ribbon>
<tabs>
```
Book2.xlsm - Custom UI Editor for Microsoft Office

File Edit Insert

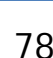

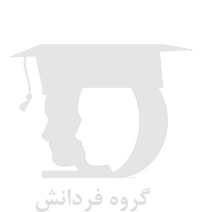

```
<tab idMso="TabData">
             <group id="Group1" label="Custom">
                   <button id="Button1"
                         label="Hello World"
                          size="normal"
                         onAction="HelloWorld"
                          imageMso="HappyFace" />
                   <button id="Button2"
                         label="Goodbye World"
                         size="normal"
                          onAction="GoodbyeWorld"
                          imageMso="DeclineInvitation" />
             </group>
      \langle/tab>
\langle /tabs>
</ribbon>
</customUI>
```
بعد از ذخیره و بستن فایل، آن را با اکسل مجددا باز کنید. مشاهده خواهید کرد که در انتهاي روبان Data کنترل هاي زیر اضافه شده است.

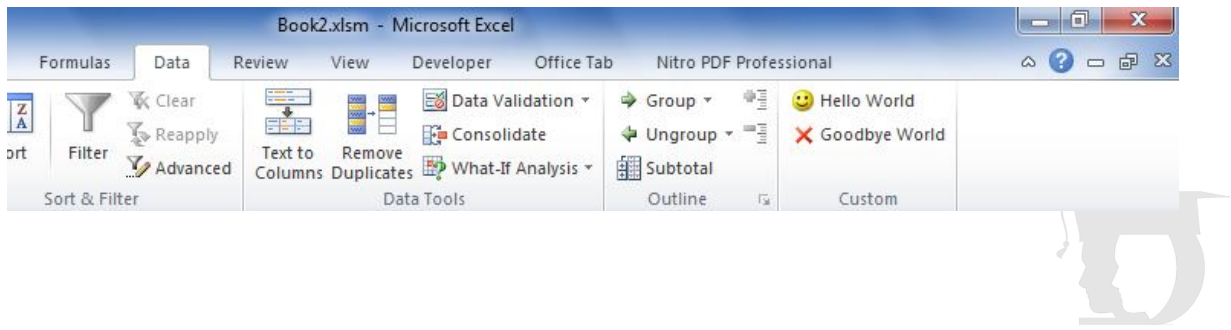

**مثال 2 :** 

کد زیر را براي یک فایل اکسل در برنامه Editor UI Custom بنویسید و بعد از ذخیره و باز کردن فایل در محیط اکسل مشاهده خواهید کرد که فایل هیچ روبانی را نمایش نمی دهد.

```
<customUI xmlns="http://schemas.microsoft.com/office/2006/01/customui"> 
  <ribbon startFromScratch="true"> 
   </ribbon> 
</customUI>
```
توضیح : تگ startFromScratch وقتی مقدار True بگیرد تمام روبان ها مخفی می شوند.

مثال 3 :

کد زیر را براي یک فایل اکسل در برنامه Editor UI Custom بنویسید و بعد از ذخیره و باز کردن فایل در محیط اکسل مشاهده خواهید کرد که روبان Home مخفی شده است.

<customUI xmlns="http://schemas.microsoft.com/office/2006/01/customui"> <ribbon> <tabs> <tab idMso="TabHome" visible="false" /> </tabs> </ribbon> </customUI> >

مثال 4 : کد زیر را براي یک فایل اکسل در برنامه Editor UI Custom بنویسید و بعد از ذخیره و باز کردن فایل در محیط اکسل مشاهده خواهید کرد که دکمه Bold در روبان Home غیر فعال شده است، روبان Insert غیر فعال شده است و یک روبان جدید با یک دکمه بر روي آن به روبانها اضافه شده است.

```
<customUI xmlns="http://schemas.microsoft.com/office/2006/01/customui">
   <commands>
     <command idMso="Bold" enabled="false" />
   </commands>
   <ribbon>
     <tabs>
       <tab idMso="TabInsert" visible="false" >
      \langle/tab>
        <tab id="CustomTab" label="Custom Tab">
          <group id="CustomGroup" label="Custom Group">
             <button id="CustomButton" label="Custom Button"
               size="large" imageMso="HappyFace" onAction="OnButtonClick" />
          </group>
       \langle /tab>
    \langle /tabs >
   </ribbon>
</customUI>
                                                                                         مثال 5 : 
  کد زیر را براي یک فایل اکسل در برنامه Editor UI Custom بنویسید و بعد از ذخیره و باز کردن فایل در محیط اکسل مشاهده خواهید کرد 
                               که یک روبان جدید با یک دکمه به صورت منو به سه گزینه بر روي آن به روبانها اضافه شده است. 
<customUI xmlns="http://schemas.microsoft.com/office/2006/01/customui">
   <ribbon>
     <tabs>
        <tab id="CustomTab" label="Custom Tab">
          <group id="CustomGroup" label="Custom Group">
            <menu id="menu" label="Menu" imageMso="HappyFace" >
               <button id="button1" label="Button 1" imageMso="FileSave" />
               <button id="button2" label="Button 2" imageMso="Bold" />
               <button id="button3" label="Button 3" imageMso="Undo" />
            </menu>
          </group>
      \langle /tab>
    \langle /tabs >
   </ribbon>
</customUI>
                                   ○ Menu ▼
                                      Button 1
                                   L.
                                   \mathbf{B}Button 2
                                   iŋ.
                                       Button 3
```
 $A1$ 

# **(فصل 14) ایجاد Ins-Add**

استفاده از Ins-Add ها مهمترین روش براي توسعه قابلیت هاي برنامه Excel می باشد. مطمئنا با Solver به عنوان یک In-Add مهم که همراه نرم افزار اکسل بر روي سیستم کپی می شود آشنا هستید و از آن براي تحلیل هاي آماري استفاده کرده اید.

کاري که در این فصل می خواهیم انجام دهید تبدیل یک فایل با قابلیت هاي عمومی به یک In-Add می باشد تا بتوانیم آن را به راحتی در دسترس دیگران قرار دهیم.

وقتی یک فایل اکسل را به یک Ins-Add تبدیل می کنید، ماکرو ها و توابع عمومی موجود در آن در زمان باز بودن برنامه اکسل قابل استفاده خواهد بود.

## **-14 1محافظت از کدهاي VBA**

احتمالا اولین قدم شما در مسیر ایجاد یک In-Add) در واقع تبدیل فایل به In-Add (این است که از کدهاي VBA فایل خود حفاظت کنید تا کسی نتواند آنها را تغییر دهد.

براي انجام این کار در محیط VBE از منوي Tools گزینه Properties Project VBA را انتخاب کرده و در برگه Protection گزینه Lock Project for viewing را انتخاب کنید. (شکل ١٤-١)

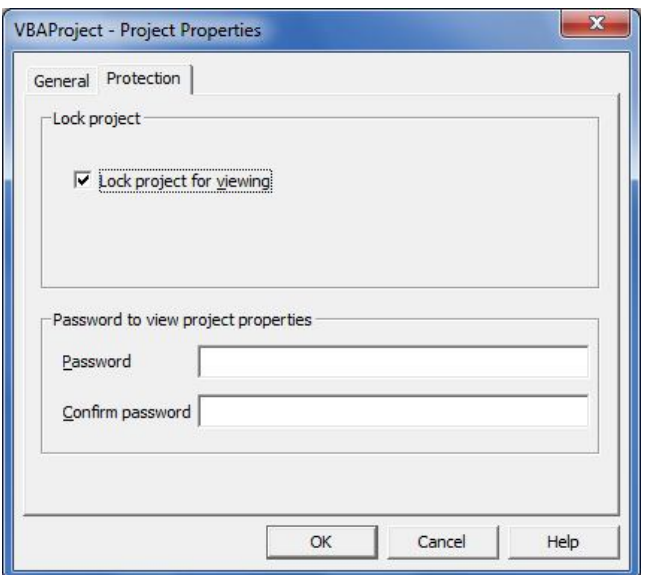

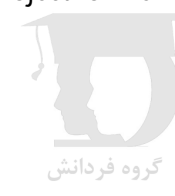

**شکل -١٤ ١** 

سپس رمز دلخواه را در کادر Password بنویسید و بعد از تائید و بستن پنجره فایل را ذخیره کنید.

از این به بعد دیدن کد ها در پنجره Explorer Project منوط به داشتن رمز می باشد.

## **-14 2 تفاوتهاي Ins-Add و یک فایل معمولی اکسل :**

مهمترین تفاوت هاي بین یک In-Add و یک فایل اکسل معمولی به شرح زیر می باشند :

براي فایل Ins-Add، ویژگی AddIn Is از شیء Workbook برابر مقدار True می باشد.

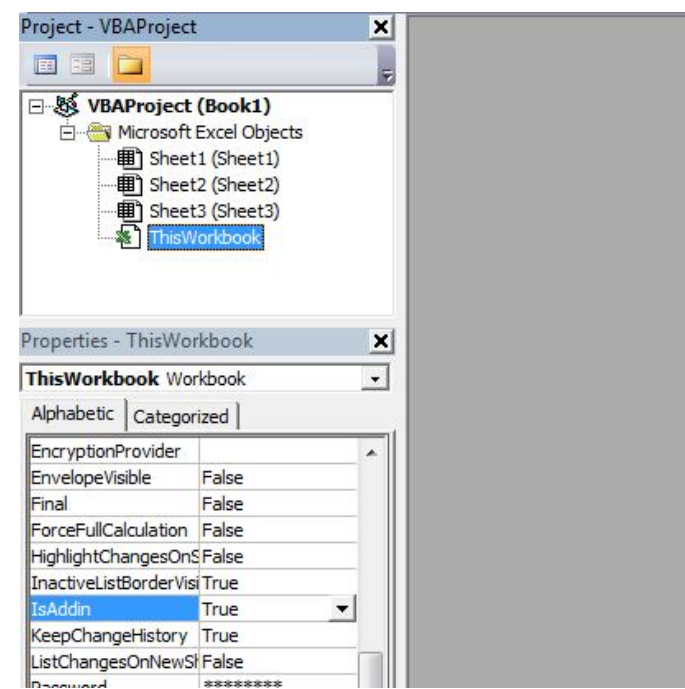

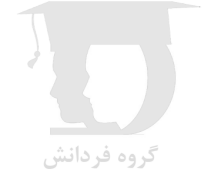

- پنجره WorkBook مربوط به فایل In-Add نصب شده به طور پیش فرض مخفی می باشد.
	- فایل In-Add نصب شده عضوي از شیء مجموعه Workbooks نمی باشد.
- پنجره ماکرو هاي اکسل، ماکروهاي تعریف شده براي فایل In-Add نصب شده را در لیست ماکروهاي خود نمایش نمی دهد.
- شما می توانید توابع تعریف شده در فایل In-Add نصب شده را در هر صفحه استفاده کنید بدون اینکه لازم باشد به نام فایل In-Add نصب شده در ابتداي نام تابع اشاره کنید.

### **-14 3 نصب یک In-Add**

براي نصب یک فایل In-Add در پنجره Options Excel به برگه Ins-Add مراجعه کنید. (شکل ٢-١٤)

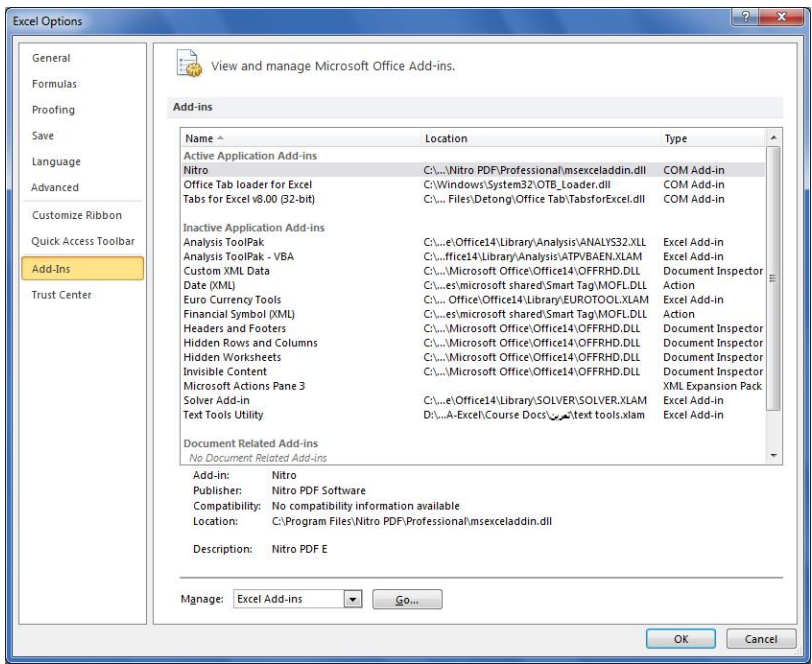

**شکل -١٤ ٢** 

سپس از لیست manage در پایین پنجره گزینه Ins-Add Excel را انتخاب کنید و با کلیک روي دکمه Go پنجره Ins-Add براي شما نمایش می یابد. (شکل ٣-١٤)

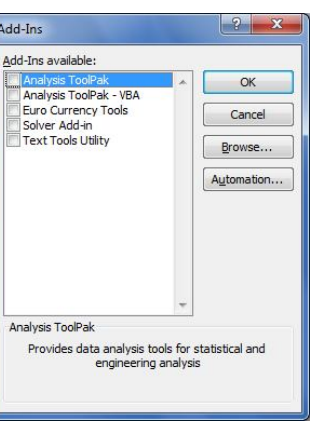

**شکل -١٤ ٣** 

حال با کلیک روي دکمه Browse و انتخاب فایل In-Add مورد نظر، نصب فایل انجام می شود.

### **-14 4 ایجاد یک In-Add**

گروه فردانش

مهمترین موضوع قبل از تبدیل یک فایل به In-Add این است که فایلی می تواند به In-Add تبدیل شود که ماهیتش قابلیت استفاده عمومی را داشته باشد و حد اقل داراي یک WorkSheet باشد.

نکته دیگر اینکه قبل از تبدیل فایل و انتشار آن می توانید با رمز گذاري بر روي کدهاي VBA مالکیت محتوا را در اختیار خود حفظ کنید.

بعد از ذخیره یک کپی از فایل با پسوند XLSM و انجام حفاظت، مجددا پنجره as Save را باز کنید و فایل را با پسوند XLAM ذخیره کنید.

حال براي نصب In-Add ذخیره شده کافیست که پنجره Manager In-Add را باز کنید و با کلیک روي دکمه Browse فایل را براي نصب

انتخاب کنید.

## **Add-In ویرایش 5 -14**

براي ویرایش In-Add نصب شده کافیست که کدهاي آن را از حالت حفاظت خارج کنید و سپس به کد ها دسترسی خواهید داشت.

نکته : اگر می خواهید Worksheet هاي فایل In-Add را مشاهده کنید باید ابتدا ویژگی IsAddIn را براي شیء ThisWorkbook از طریق پنجره Properties به مقدار False تغییر دهید.

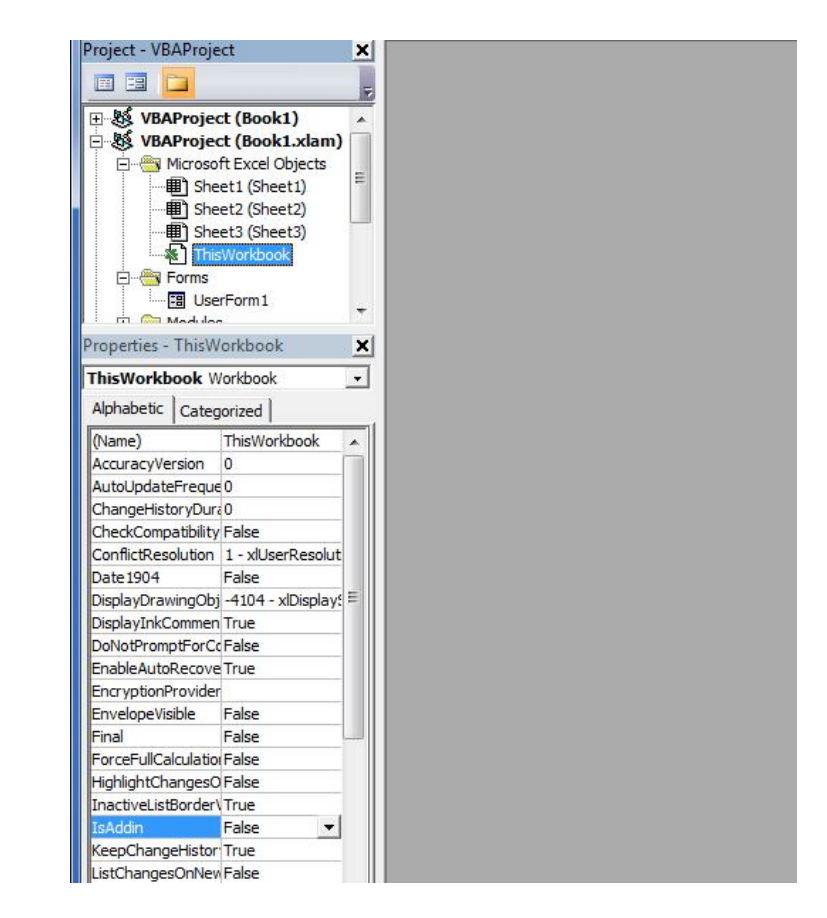

سپس روي Worksheet مورد نظر از فایل In-Add در پنجره Explorer Project راست کلیک کرده و گزینه Object View را انتخاب کنید.

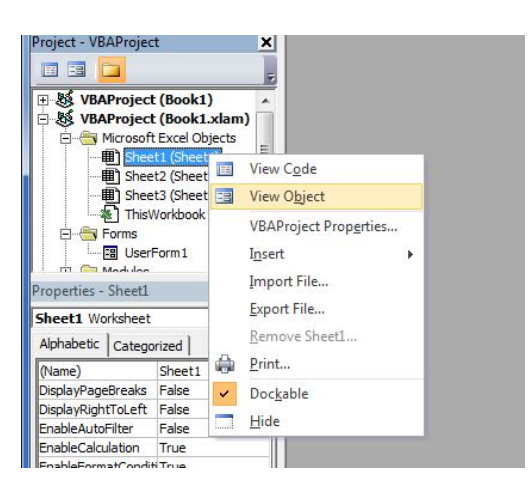

گروه فردانش

## **-14 6 استفاده از In-Add نصب شده**

در مورد استفاده از یک In-Add نصب شده نکات زیر مورد توجه می باشد :

- .1 معمولا براي دسترسی به فرم ها و امکانات یک In-Add کنترل هایی به روبان ها اضافه می شوند و این مهمترین روش استفاده از امکانات یک In-Add می باشد. به طور مثال وقتی Solver را نصب می کنید ، یک کنترل به همین نام در انتهاي روبان Data اضافه می شود.
- .2 اگر نام رویه هاي عمومی یک In-Add را می دانید، می توانید با باز کردن پنجره ماکرو ها و نوشتن نام رویه و کلیک روي دکمه Run، رویه را اجرا کنید.
	- .3 توابع عمومی تعریف شده در فایل In-Add، در گروه Defined User از پنجره توابع قرار گرفته و به طور عمومی قابل استفاده می باشند.

## **Add-In رویدادهاي 7 -14**

دو رویداد از شیء Workbook مستقسما به Ins-Add مرتبط هستند.

AddInInstall : در زمان نصب In-Add فراخوانی می شود.

گروه فر<u>دا</u>ن

AddInUnInstall : در زمان حذف In-Add فراخوانی می شود.

مثال : کد زیر در زمان نصب In-Add، نام فایل و نصب آن را به کاربر اعلان می کند.

Private Sub Workbook AddInInstall() MsgBox ThisWorkbook. Name & " add-in has been installed." End Sub